## E-spis: Proces archivace a skartace

Uzavření dokumentů/spisů, založení ukládacích jednotek a jejich přesun do spisovny

# **1. O čem to je?**

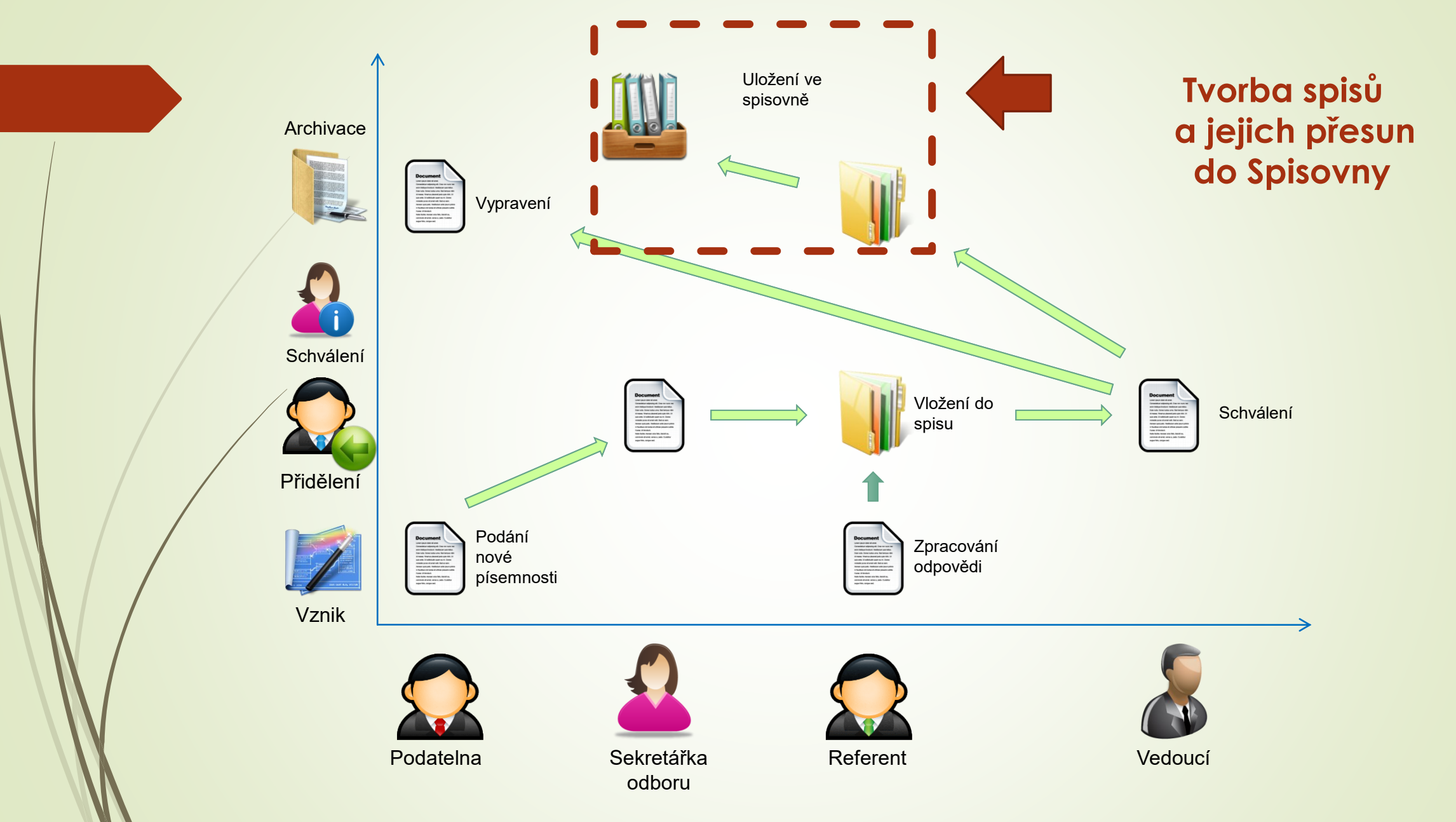

Zdroj: ICZ – školení pro garanty spisových uzlů

#### Proces archivace: 1. fáze

#### ❑ TVORBA SPISŮ:

- ✓ Při převzetí/založení dokumentu je nutné co nejdříve tento dokument vložit do spisu
- ✓ Již vyřízené samostatné dokumenty je nutné založit do spisů
- ✓ Ve spisu může být od 1 1000 dokumentů
- ✓ Důraz na vyplnění profilových položek a správné zatřídění.
- ✓ Dokumenty ve spisu se mohou vyřizovat průběžně nebo najednou, poté se uzavírá celý spis – jedná se o dva procesy
- ✓ Více informací o tvorbě spisů ve školení E-spis 2: Úpravy dokumentů a spisů

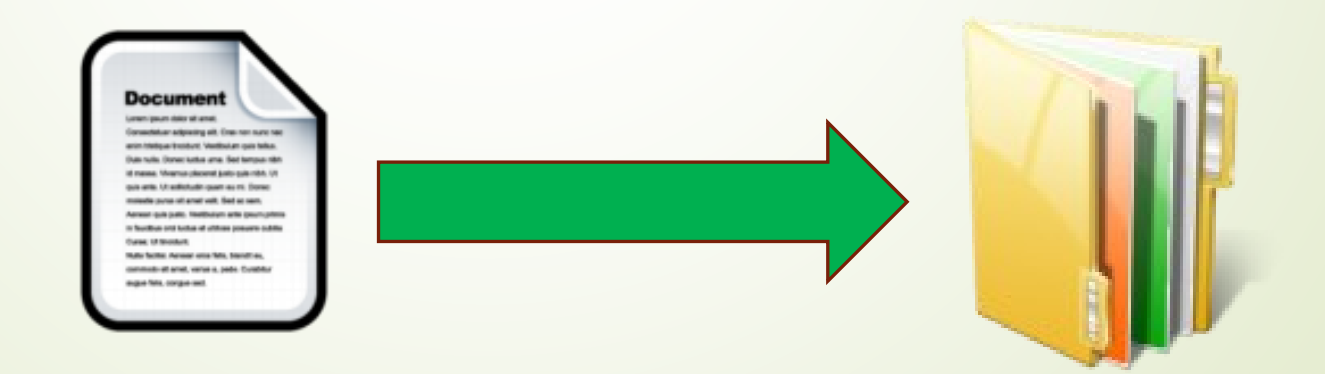

#### Proces archivace: 2. fáze

- ❑ ZALOŽENÍ UKLÁDACÍ JEDNOTKY
- ❑ VLOŽENÍ SPISŮ DO UKLÁDACÍ JEDNOTKY
- ❑ PŘEDÁNÍ DO SPISOVNY
- ❑ Proběhne v 1. pol. roku 2024

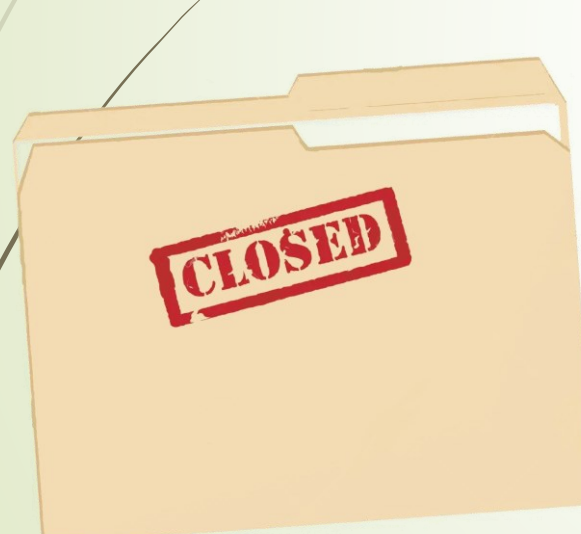

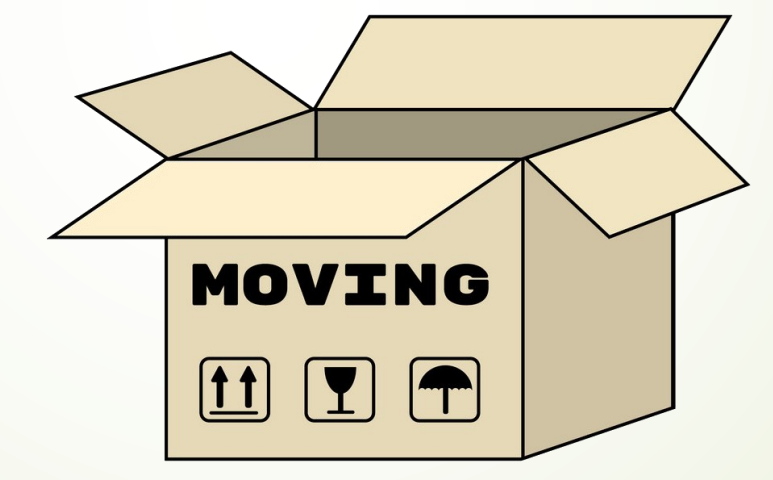

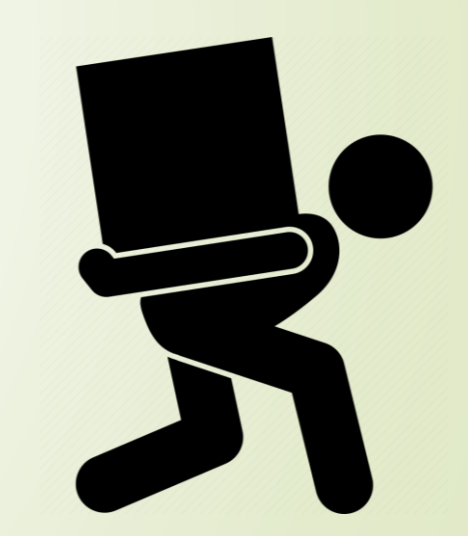

# **2. CO JE ŠPATNĚ?**

### Co je špatně?

**X** Doručené analogové dokumenty, ke kterým chybí analogové originály.

**X** Vlastní analogové dokumenty, ke kterým chybí analogové originály.

**X** Analogové dokumenty obou druhů, jejichž analogové originály jsou uloženy v jiných archívech (a není možné je Referentovi předat). Typicky se jedná o ekonomické smlouvy, personální záležitosti.

**X** Dokumenty s připraveným vypravením

**X** Dokumenty vložené do E-spis ze studijní agendy

### Co ztíží uzavírání dokumentů?

**X** Špatná evidence dokumentů a nastavené špatné pracovní procesy. **X** Dokumenty (ve složkách Na stole, Ukončené) nejsou řazeny do spisů.

#### Problémy, se kterými se potkáváme

❑ **Špatné nastavení třídících filtrů** nezobrazují se všechny dokumenty

✓ *Nastavit si správně [třídící filtry a avíza](https://doc-public.zcu.cz/rest/cmis/document/workspace:/SpacesStore/25cfa3db-86cf-42e4-9e5f-2988be2e19de/content).*

**[Neevidované vs. Evidované dokumenty](https://doc-public.zcu.cz/rest/cmis/document/workspace:/SpacesStore/37a735bf-6eae-45be-a977-5ba43ca5f7a8/content) vznikla samostatná** metodika Neevidované dokumenty

❑ *Nevyplněné profilové položky* nemůžete používat hromadné akce

✓ *Přesné vyplnění profilových položek, systém v pojmenování dokumentů*

#### Problémy, se kterými se potkáváme

❑ *Špatná orientace ve VS* špatné určení skartačního režimu:

**X** dokumenty stejné agendy mohou mít různé VS (a tím pádem i jiný skartační režim)

**X** při zařazení do spisu dokumenty přebírají VS spisu (pozor na změnu skartačního režimu)

**X** dokumenty stejné agendy mohou mít různý TYP, který se ale nezmění při založení dokumentu do spisu. Tzn. může se stát, že dokument s jiným TYPem bude mít jiný skartační režim, než spis.

**X** různé hodnoty v TYP u dokumentů ve spise může komplikovat uzavírání spisu.

- ✓ *Předvybrat [si nejčastěji používané VS \(a Typy\) a uložit si je jako oblíbené](https://doc-public.zcu.cz/rest/cmis/document/workspace:/SpacesStore/d7190b95-1964-46fe-b5d7-d06dd32a4858/content)  položky v číselníku.*
- ✓ *Sjednotit hodnoty v kolonce TYP u všech dokumentů ve spise*
- ✓ *Nastavení oblíbených položek v číselnících, prosím, proveďte až po změně SSŘ*

#### Problémy, se kterými se potkáváme

- ❑ *Špatná tvorba spisu* chaotické řazení dokumentů do spisu. Dokumenty, které spolu souvisí se nalézají v jiných spisech. Nepoužívá se odpověď na doručený dokument, atd.
- ✓ *Promyslet si, jak efektivně tvořit spisy s ohledem na pracovní náplň (např. používat Odpověď na dokument)*
- ✓ *Související dokumenty vždy do jednoho spisu*
- ✓ *Používat vazbu Odpověď na dokument*
- ✓ *Zakládat dokumenty do spisu co nejdříve po jeho založení/přijetí v E-spis*

#### Co teď?

- ✓ Uzavřít dokumenty za rok 2022/23 dle této metodiky.
- ✓ Pokusit se postupně uzavírat historické dokumenty dle této metodiky.
- ✓ Případné problémy hlásit, abychom zmapovali, s jakými problémy se potýkáte a hledat pro ně řešení.
- ✓ Zbavit se historických dokumentů, které není třeba archivovat (balíky, pozvánky, gratulace, kondolence adt.), pro které je určena skupina PI/1

**POZOR:** pokud máte otevřené spisy zatříděné podle nyní aktuálního spisového plánu, pokuste se je co nejdříve uzavřít. Po změně SSŘ bude nahrán do spisové služby nový spisový plán s novou sadou znaků pro VS. Pokud budete tyto spisy uzavírat až po změně SSŘ, spisovka vás vyzve k přetřídění spisů dle nového aktuálního spisového plánu.

## **3. PODMÍNKY PRO ARCHIVACI/SKARTACI**

### PODMÍNKY PRO ARCHIVACI/SKARTACI

### 3.1 PODMÍNKY PRO ARCHIVACI/SKARTACI

#### Kdy je spis připravený k vyřízení?

❑ Dříve se vyřizovaly jednotlivé dokumenty samostatně ❑ To již dnes není možné a všechny **DOKUMENTY MUSÍ BÝT ZAŘAZENY DO SPISU**

Kdy je spis připravený k vyřízení?

- ✓ Máme založený spis, který obsahuje 1 1000 dokumentů.
- ✓ Spis má vyplněné profilové položky a je správně zatříděný.
- ✓ Dokumenty ve spise jsou vyřízené.
- ✓ Spis s vyřízenými dokumenty je možné uzavřít.
- ✓ Spisy se stejnou věcnou skupinou jsou pak prostřednictvím Ukládací jednotky předány do Spisovny

#### Kdy je dokument připravený k vyřízení?

#### ❑ Kdy? Rozhodujete vy.

- ✓ Pokud je záležitost vyřízena tak, že se již k ní nemusíte vracet.
- ✓ Pokud byla záležitost vyřízena odpovědí, podpisy atd.

#### Obecné podmínky pro vyřízení objektů

❑ Aby mohl být dokument/spis uzavřen, musí splňovat určité podmínky:

- ➢ ZÁLOŽKA PROFIL:
	- ✓ V profilu dokumentu/spisu musí být vyplněny TYP, VS, SKARTAČNÍ OPERACE a LHŮTA
- ➢ ZÁLOŽKA EL. DOKUMENTY:
	- ✓ Hybridní/digitální objekty musí obsahovat alespoň 1 el. dokument.
- ➢ ZÁLOŽKA DORUČENÍ/VYPRAVENÍ u dokumentů:
	- ✓ Doručené dokumenty musí mít vyplněnou záložku Doručení
	- ✓ Vlastní dokumenty nesmí mít žádné vypravení ve stavu "Připravováno." U vypravení s povinností zapsání výsledku o doručení (dodejka) musí být výsledek zapsán.

❑ V praxi je toho ale potřeba mnohem víc.

#### Záložka PROFIL – dokumenty/spisy

❑ Povinné položky platí pro vlastní i doručené dokumenty a pro všechny formy (digitální, analog.)

- ❑ Povinné položky na záložce Profil jsou:
	- ✓ **Věc:** název dokumentu (co nejpřesnější)
	- ✓ **Forma:** analogová, digitální (dokumenty/spisy), hybridní (spisy)
	- ✓ **Typ a VS:** odvozuje se od nich skartační operace, lhůta a režim
	- ✓ **Fyzické uložení:** kolonka pro případ, že originál dokumentu v analogu je uložen na jiném místě. Před uzavřením je nutné si dokument vyžádat zpět a odevzdat do spisovny. Neplatí pro smlouvy a personální záležitosti uložené v archívech EO, PER.

### Záložka Elektronické přílohy

❑ Platí pro všechny objekty v E-spis (doručené a vlastní dokumenty, spisy) ❑ Objekty s digitální/hybridní formou musí obsahovat alespoň 1 el. přílohu.

❑ Jak je to s analogem?

- ✓ Analog znamená papír, který musíte mít uchovaný a který předáváte do spisovny.
- ✓ Můžete mít přiloženou el. přílohu v podobě skenu dokumentu, ale tento sken je pouze informačního charakteru.
- ✓ Doporučujeme mít ho tam, kde to je teď možné.

❑ Od února 2022 platí povinnost zakládat vlastní dokumenty v digitální formě.

✓ I digitální dokumenty můžete vypravit poštou, forma dokumentu je určující pro archivaci. V takovém případě předáváte digitální formu dokumentu a není nutné mít stejnopis v analogové formě.

#### Záložka Doručení

#### ❑ Platí jen pro doručené dokumenty

❑ Záložka Doručení musí mít vyplněné povinné údaje:

- ✓ **Způsob doručení**
- ✓ **Způsob zacházení**
- ✓ **Doručeno dne**
- ✓ **Typ subjektu**
- ✓ **Adresa subjektu**

❑ Ve většině případů záložku Doručení vyplňuje podatelna.

#### Záložka Doručení

- ❑ Referent vyplňuje záložku Doručení jen v případech, kdy jsou dokumenty doručené přímo na spisový uzel následujícími způsoby:
	- ✓ za použití standardních spojových prostředků (např. e-mail, tzv. email mimo podatelnu),
	- ✓ osobním podáním provedeným fyzickou osobou nebo zmocněným zástupcem právnické osoby.
- ❑ Záložka se vyplní při zakládání DORUČENÉHO ÚPLNÉHO DOKUMENTU
	- ✓ návod na založení [Doručeného úplného dokumentu](https://doc-public.zcu.cz/rest/cmis/document/workspace:/SpacesStore/a258c1aa-668c-4886-85bc-62bdecef1351/content)
	- ✓ Návod na založení DD úplného v podobě [Emailu mimo el. podatelnu](https://doc-public.zcu.cz/rest/cmis/document/workspace:/SpacesStore/d66bb04b-7f33-4077-9c1e-b0241e89208f/content)
- ❑ Dle nového SSŘ: pokud vám emailem přijde elektronicky podepsaný dokument mimo podatelnu, požádejte odesílatele o opětovné zaslání dokumentu datovou zprávou nebo na email [podatelna@zcu.cz](mailto:podatelna@zcu.cz)

#### Záložka Vypravení

❑ Platí jen pro vlastní dokumenty.

- Vlastní dokumenty nesmí mít žádné vypravení ve stavu "Připravováno."
	- **X** Záznam v E-spis existuje, ale na výpravnu je dokument zanesen jako např. "Reklamní materiály.
	- **X** Záznam existuje, ale dokument byl vypraven jiným způsobem, než přes výpravnu.
- ❑ U vypravení s povinností zapsání výsledku doručení (dodejka) musí být výsledek zapsán.

#### Povinnosti u vypravení analog. dokumentů

#### ❑ Platný Spisový a skartační řád:

Součástí vyřízeného spisu je vždy písemné vyhotovení vyřízení dokumentu nebo jeho stejnopis označený datem předání k odeslání. Písemné vyhotovení vyřízení dokumentu může být i na technických nosičích dat, které jsou součástí spisu.

#### ❑ Nový Spisový a skartační řád:

Adresátovi se odesílá prvopis vyhotoveného dokumentu, tj. originální dokument, který je osvědčen vlastnoručním podpisem nebo kvalifikovaným elektronickým podpisem osoby k tomu oprávněné. Pro výkon spisové služby si ZČU ponechává stejnopis vyhotoveného dokumentu, tj. jedno ze shodných vyhotovení dokumentu nesoucí s tímto dokumentem shodné autentizační prvky; za stejnopis odeslaného dokumentu v analogové podobě, který byl opatřený razítkem a vlastnoručním podpisem oprávněné osoby je považován rovněž dokument v digitální podobě, který oprávněná osoba podepsala kvalifikovaným elektronickým podpisem.

#### Podmínky pro uzavření analog. dokumentů

#### ❑ ANALOGOVÝ DORUČENÝ DOKUMENT:

✓ Originál doručeného dokumentu v analogu musí být uchován pro přenos do Spisovny.

#### ❑ ANALOGOVÝ VYPRAVENÝ DOKUMENT:

✓ Adresátovi se pošle prvopis vyhotoveného dokumentu, tj. originální dokument, který je osvědčen vlastnoručním podpisem. Pro výkon spisové služby si ZČU ponechává stejnopis vyhotoveného dokumentu, tj. jedno ze shodných vyhotovení dokumentu nesoucí s tímto dokumentem shodné autentizační prvky; za stejnopis odeslaného dokumentu v analogové podobě, který byl opatřený razítkem a vlastnoručním podpisem oprávněné osoby je považován rovněž dokument v digitální podobě, který oprávněná osoba podepsala kvalifikovaným elektronickým podpisem.

## **4. UZAVÍRÁNÍ OBJEKTŮ**

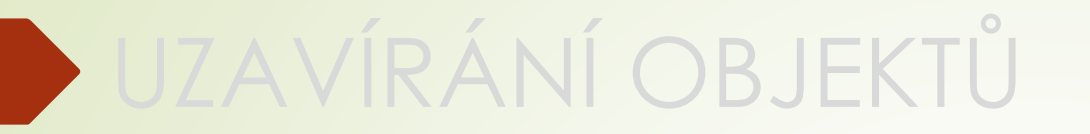

### 4.1 UZAVÍRÁNÍ OBJEKTŮ

### Uzavření spisů

- ❑ Každý dokument musí být PŘED SVÝM VYŘÍZENÍM zařazen do spisu.
- ❑ Do spisu musí být zařazeny i vyřízené dokumenty, které se nyní nachází ve složce REFERENT - UKONČENÉ
- ❑ Existuje několik způsobů, jak vyřídit spis, my ale doporučujeme tento:
	- ✓ Uzavírání přes integrovaný panel na záložce Obsah spisu: V detailu spisu na záložce OBSAH SPISU uzavřeme jednotlivé dokumenty a následně uzavřeme spis.

❑ Uzavřené spisy se přesunou do složky REFERENT - UKONČENÉ

#### Uzavření spisů

- ❑ Uzavírání spisů probíhá tak, že se vyřizují postupně jednotlivé dokumenty ve spisu.
- ❑ Pokud něco u daného dokumentu chybí (TYP, VS), systém vás vyzve k nápravě.
- ❑ U digitálních dokumentů dostanete možnost vybrat přílohy, které budou konvertovány do výstupního formátu pro uložení do Spisovny.
- ❑ Pokud systém narazí na dokument, který nelze uzavřít (chybí el. přílohy, není vyplněna záložka Doručení, chyba u Vypravení), systém uzavírání spisu stopne.
- ❑ Pokud vyřizujete jednotlivé dokumentu v OBSAHU SPISU, po vyřízení dokumentů spis zůstane otevřený a je nutné ho ještě uzavřít samostatně.
- ❑ Uzavřete-li spis ze složky NA STOLE, spis se na závěr procesu zavírání sám uzavře.

#### Uzavření spisu pomocí integr. panelu

❑ Spisy můžeme uzavírat z jejich otevřeného detailu ze záložky Obsah spisu

- ❖ Otevřeme si detail spisu, záložku OBSAH SPISU.
- ❖ Vybereme dokumenty, které chceme vyřídit.
- ❖ V integrovaném panelu klikneme na tlačítko ÚPRAVY a vybereme možnost VYŘÍDIT.
- ❖ Pokud je nutné něco doplnit (VS, Typ atd.) máte možnost tyto údaje zadat.
- ❖ Pokud dokumenty obsažené ve spise nesplňují kritéria, proces vyřízení je zastaven.
- ❖ Dokumenty se vyřídí, ale spis zůstane otevřen. Je nutné ještě uzavřít celý spis.
- ❖ Uzavřený spis se přesune do složky REFERENT UKONČENÉ

### Vyřízení dokumentů z Obsahu spisu

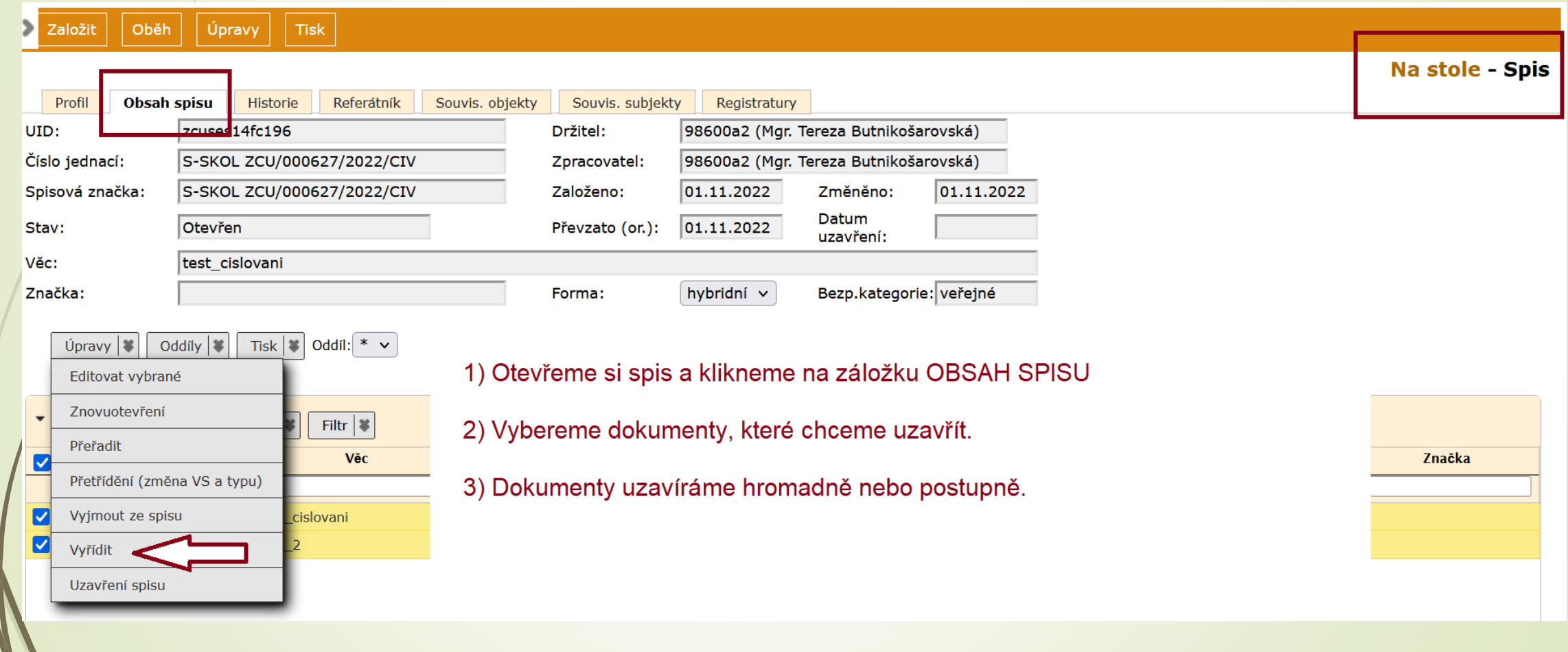

### Vyřízení objektů

- ❑ Pokud vyřizujeme nejříve dokumenty v rámci spisu, je důležité na závěr uzavřít i spis prostřednictvím tlačítka ÚPRAVY z horního menu
- ❑ Při vyřizování dokumentů v rámci spisu se otevře formulář, který musíme vyplnit.
	- ✓ **ZPŮSOB VYŘÍZENÍ DOKUMENTU**
	- ✓ **Typ**
	- ✓ **VS**
	- ✓ **Kvantitativní údaje (přenesené z profilu dokumentu)**
	- ✓ **Přílohy určené k archivaci**

#### Vyřízení dokumentu

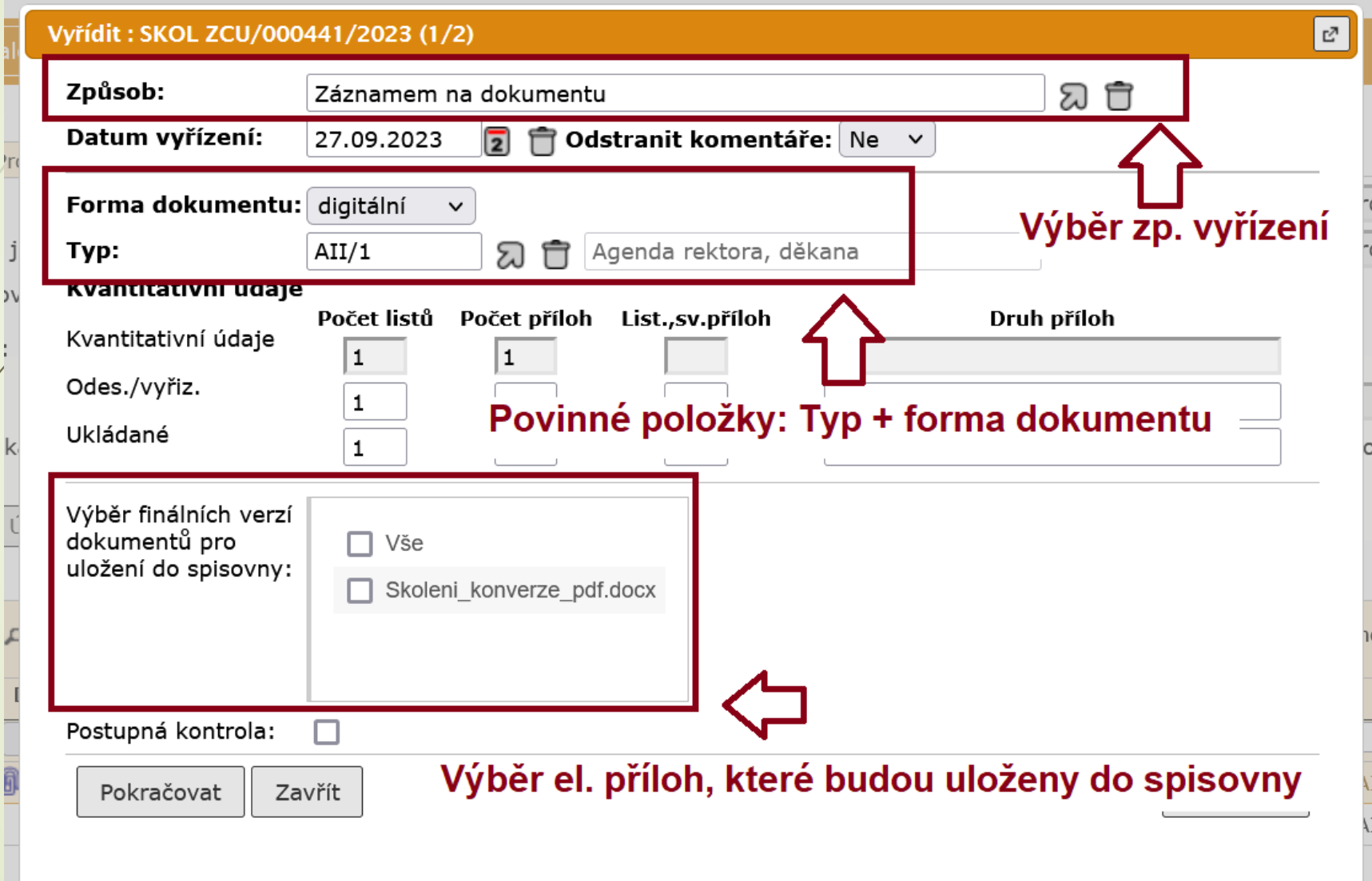

#### Vyřízení dokumentu: výběr způsobu

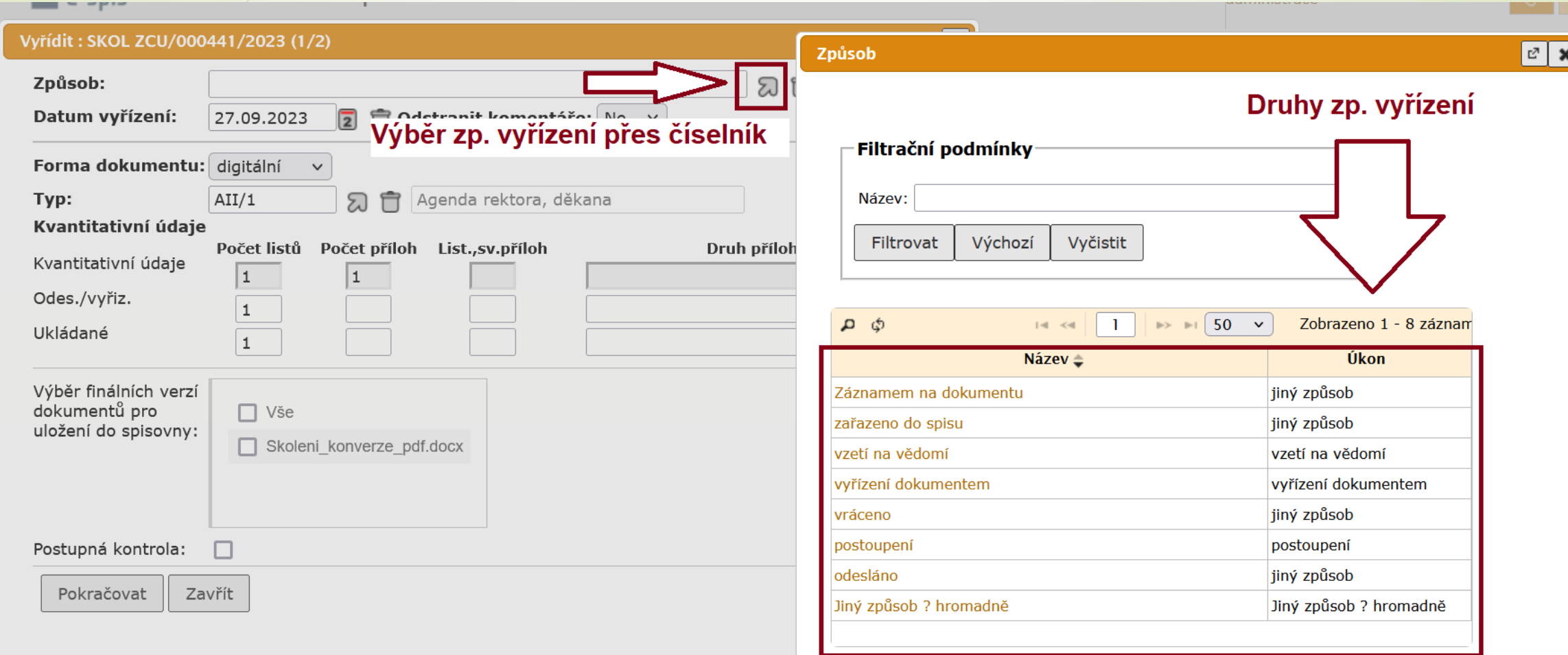

#### Vyřízení podřízeného spisu ve spisu

❑ Pokud spis obsahuje podřízené spisy, je nutné uzavřít i tyto podřízené spisy.

- ❑ Podřízené spisy se musí uzavírat dříve, než mateřský spis (tzv. superspis)
	- ❖ Stejný postup jako v případě hlavního spisu.
	- ❖ Přepneme se do záložky spisu OBSAH SPISU.
	- ❖ Zaklikneme podřízené spisy, které chceme uzavřít.
	- ❖ Klikneme na tlačítko ÚPRAVY v integrovaném panelu na záložce OBSAH SPISU a z menu vybereme možnost UZAVŘENÍ SPISU.

#### Vyřízení podřízeného spisu ve spisu

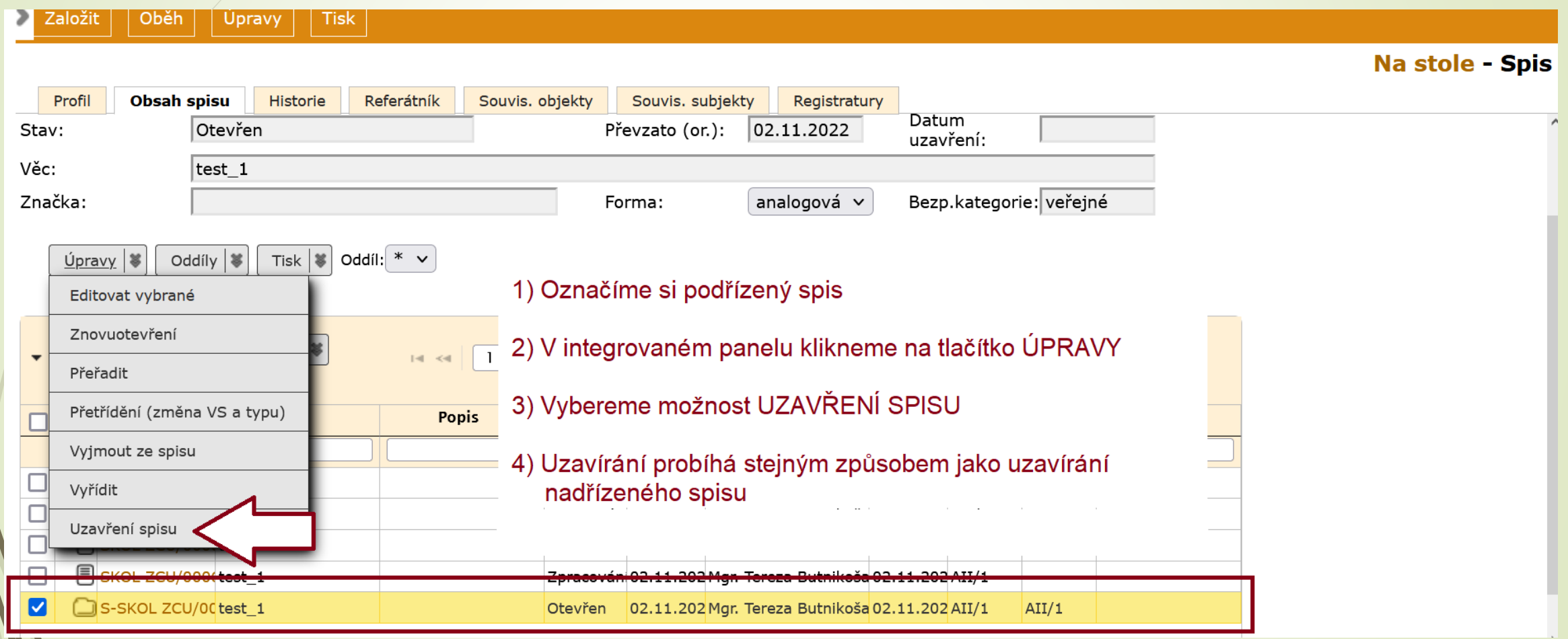

#### Vyřízené nezařazené dokumenty

- ❑ Můžete mít vyřízené dokumenty v záložce REFERENT UKONČENÉ, které nejsou zařazeny do spisu.
- ❑ Do uzavřeného spisu nelze vkládat dokumenty, proto není možné v záložce Referent Ukončené vytvářet spisy.
- ❑ Vyberete si jeden z nezařazených vyřízených dokumentů jako zakládající dokument pro spis a založíte nad ním spis. POZOR: Vznikne spis ve stavu OTEVŘENÝ a objeví se ve složce NA STOLE.
- ❑ Okopírujete si číslo jednací spisu.
- ❑ Vrátíte se do složky UKONČENÉ a hromadně vyberete dokumenty, které do spisu náleží.
- ❑ Přes tlačítko ÚPRAVY v horním panelu vyberete možnost VLOŽIT DO SPISU, abyste mohli dokumenty hromadně vložit do vybraného spisu.
- ❑ Do tabulky pro vyhledání spisu vložte číslo jednací spisu ze složky NA STOLE a výběr potvrďte přes šipku v číselníku. Následně se dokumenty přesunou do spisu
- ❑ Poté spis ve složce NA STOLE uzavřete.
- ❑ Uzavřené dokumenty samozřejmě můžete vkládat i do otevřených spisů na stole.

#### Zařazení vyřízených dokumentů do spisu

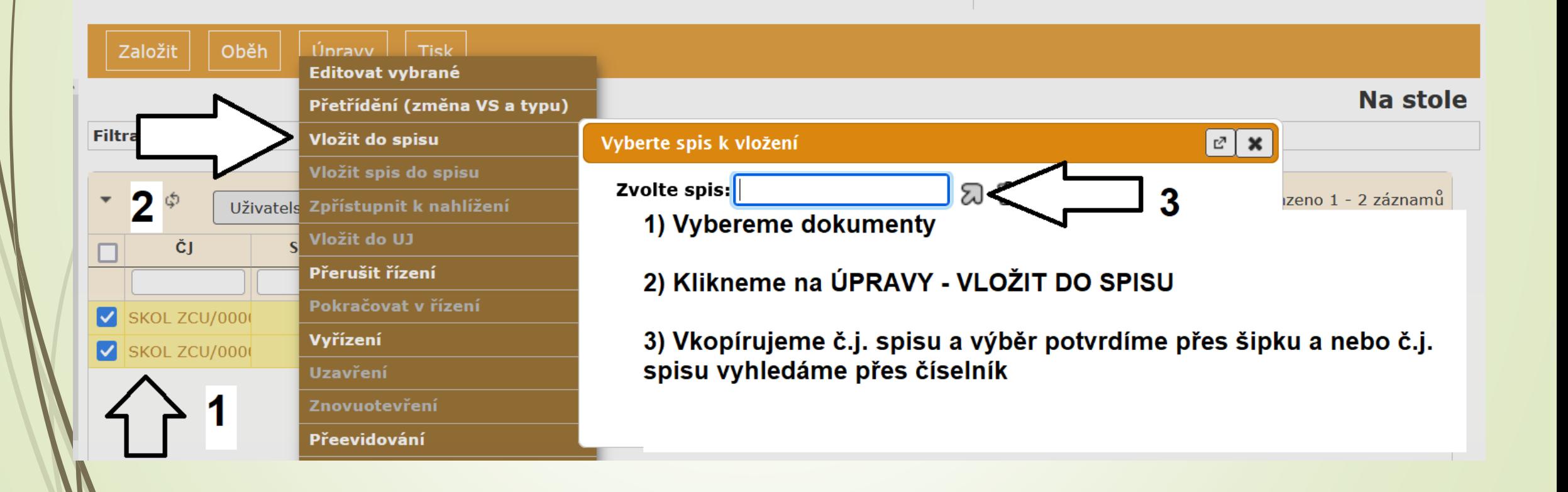
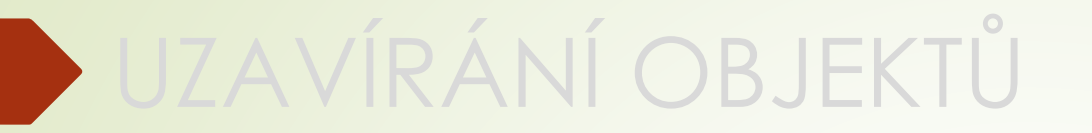

### 4.2 CHYBOVÁ HLÁŠENÍ

#### Chybová hlášení při uzavírání objektů

❑ Možná chybová hlášení, která se vám objeví při pokusu uzavřít dokument:

- **X** Nejsou vyplněné TYP, VS, skartační operace nebo lhůta
- **X** Chybí el. dokumenty pro digitální/hybridní formu
- **X** Není vyplněna záložka Doručení
- **X** Dokument má vypravení ve stavu připravováno.

### Chybová hlášení při uzavírání objektů

❑ **Příklady chybových hlášení: nevyplněná věcná skupina, typ, skartační lhůta a operace**

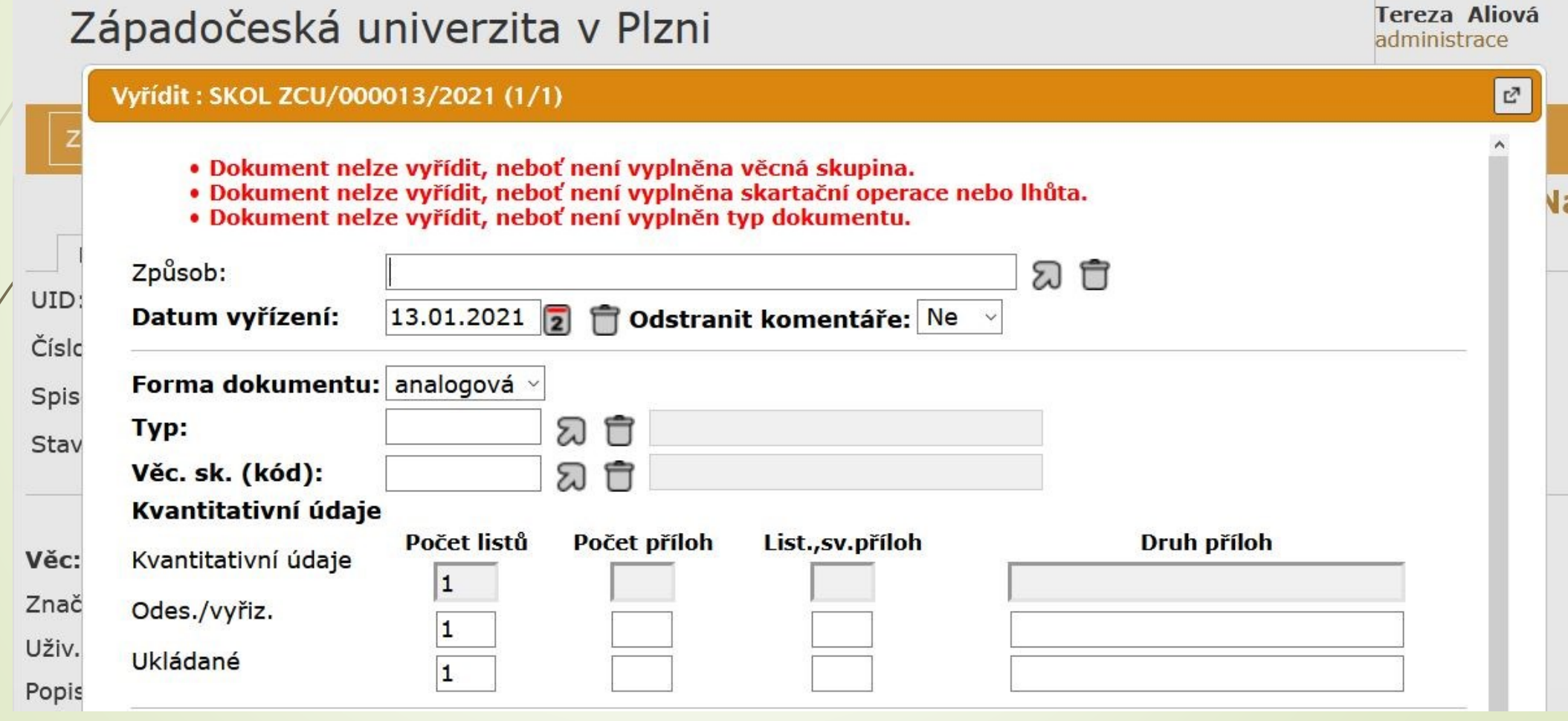

#### Chybová hlášení: řešení

#### ❑ **Nevyplněná věcná skupina, typ skartační lhůta nebo operace**

✓ *Vyplnit VS, TYP v profilu dokumentu.*

Vyplněním těchto údajů se automaticky odvodí i skartační režim, skartační operace a lhůta.

Pozn.:

Po schválení nového SSŘ dojde k rozpojení VS a Typu. Nyní se po zadání Typu automaticky vyplní i VS. Do budoucna se budou obě položky vyplňovat zvlášť.

#### Chybová hlášení při uzavírání objektů

❑ **Příklady chyb. hlášení: Digitální dokument nemá připojen ani jeden el. dokument.** 

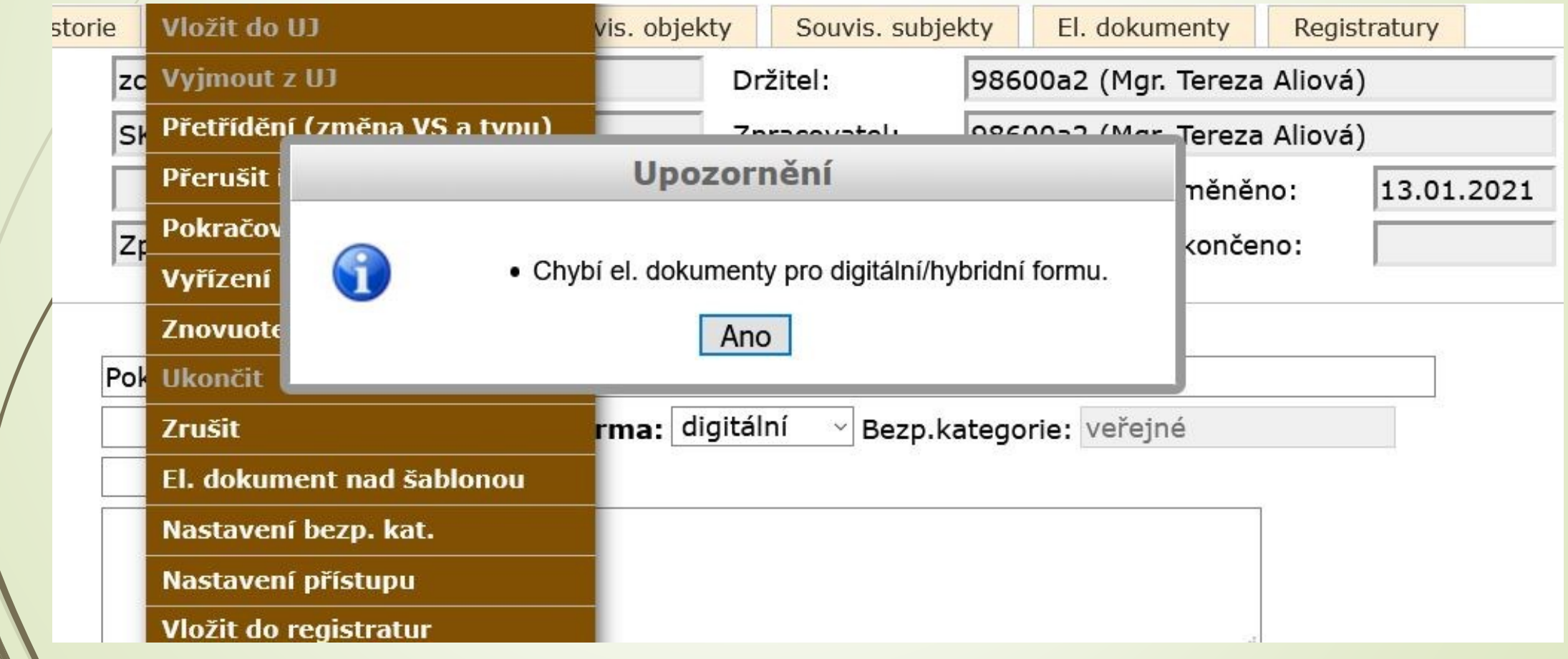

#### Chybová hlášení: řešení

#### ❑ **Chybí el. dokument pro digitální/hybridní formu.**

✓ *Připojit el. přílohu do záložky Elektronické dokumenty*.

#### Chybová hlášení při uzavírání objektů

❑ **Příklady chybových hlášení: není vyplněná záložka Doručení**

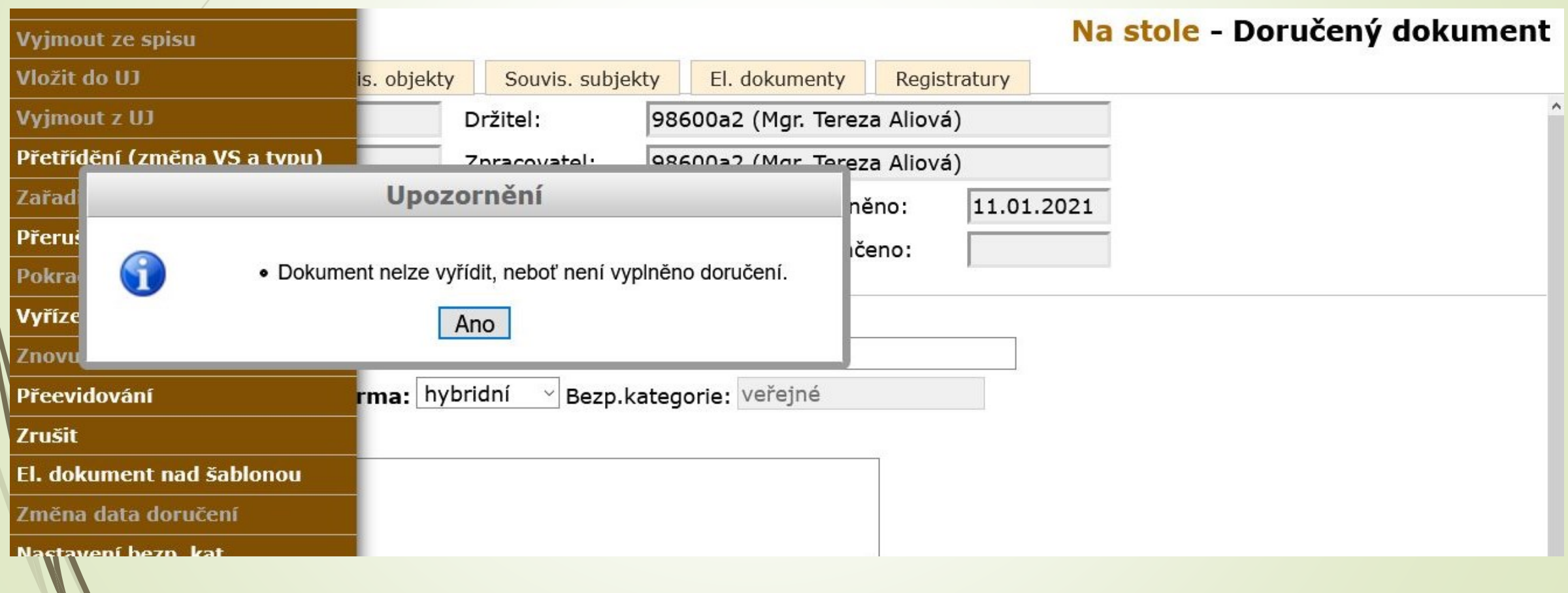

#### Chybová hlášení: řešení

#### ❑ **Dokument nelze vyřídit, neboť není vyplněno doručení.**

✓ *Doplnit záložku Doručení.* 

Pozn.:

Nemělo by k této chybě docházet, protože příchozí dokumenty většinou eviduje Podatelna.

K chybě by mohlo dojít, kdyby se jednalo o dokument, který převezme přímo Referent mimo Podatelnu. Proto v takovém případě už rovnou do E-spis zakládejte DORUČENÝ ÚPLNÝ DOKUMENT.

#### Chybová hlášení při uzavírání objektů

#### ❑ **Příklady chybových hlášení: Vlastní dokument s připravovaným vypravením**

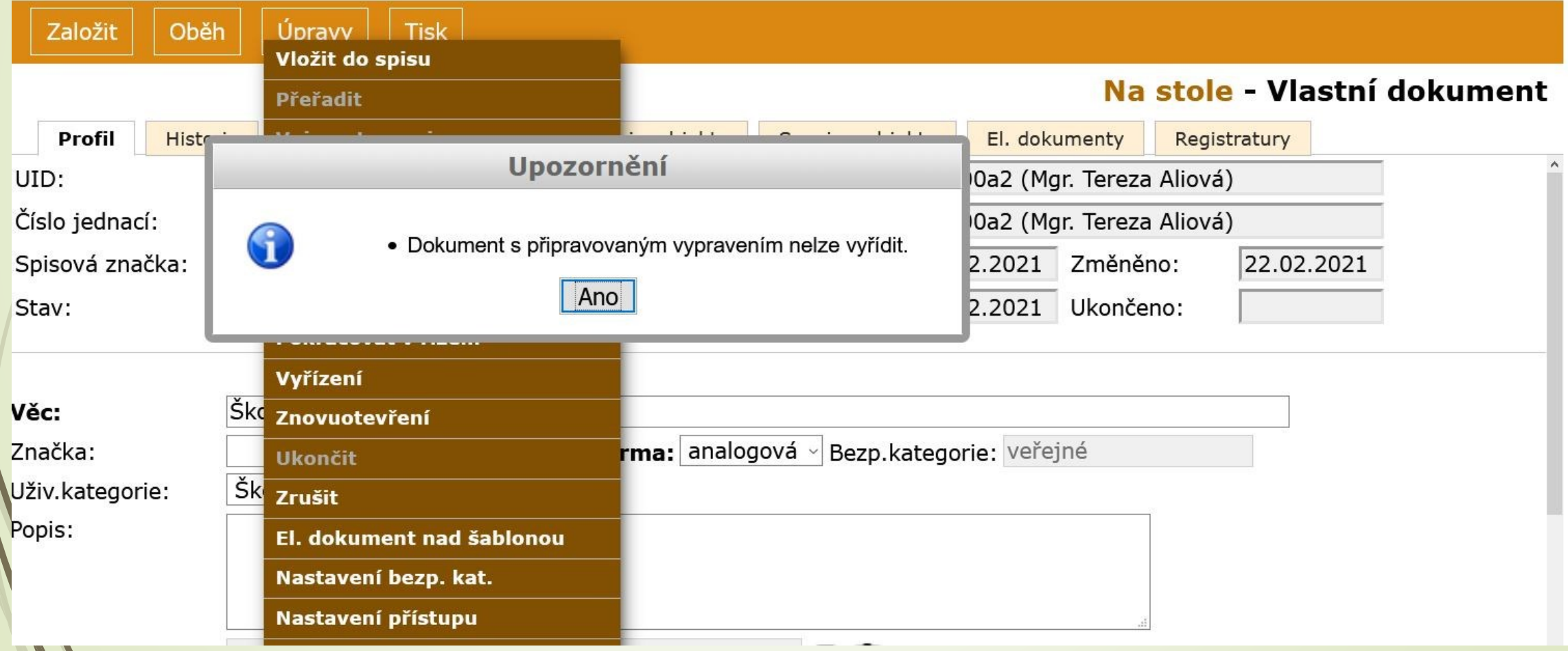

 $\blacksquare$ 

#### Chybová hlášení: řešení

#### ❑ **Dokument s připravovaným vypravením nelze vyřídit.**

✓ *Bude řešeno individuálně*

#### ❑ **Dokument s nezapsaným výsledkem a datumem doručení nelze vyřídit.** ✓ *Lze dozapsat.*

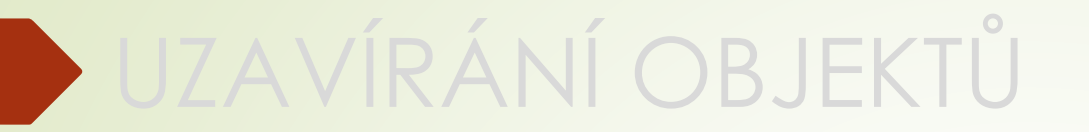

### 4.3 REFERENT - UKONČENÉ

#### Složka Referent - Ukončené

❑ Složka zobrazuje uzavřené spisy, vyřízené dokumenty a ukládací jednotky ❑ Složka má více možností, proto je nutné nastavit si správně třídící filtr ❑ Postup:

- ❖ Ve složce REFERENT vybereme záložku UKONČENÉ.
- ❖ V pracovním poli si nastavíme filtr na VYŘÍZENÉ DOKUMENTY, UZAVŘENÉ SPISY, UKL. JEDNOTKY.
- ❖ Filtr je nutný uložit, jinak se nastavení stránky vrátí do původního nastavení.

#### Složka Referent - Ukončené

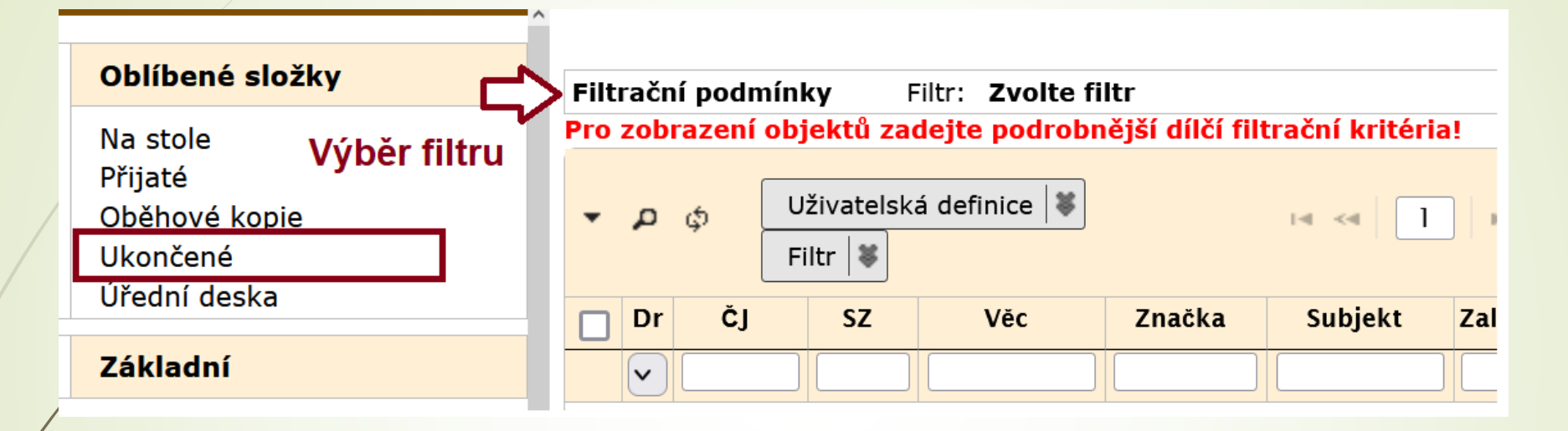

Ukončené

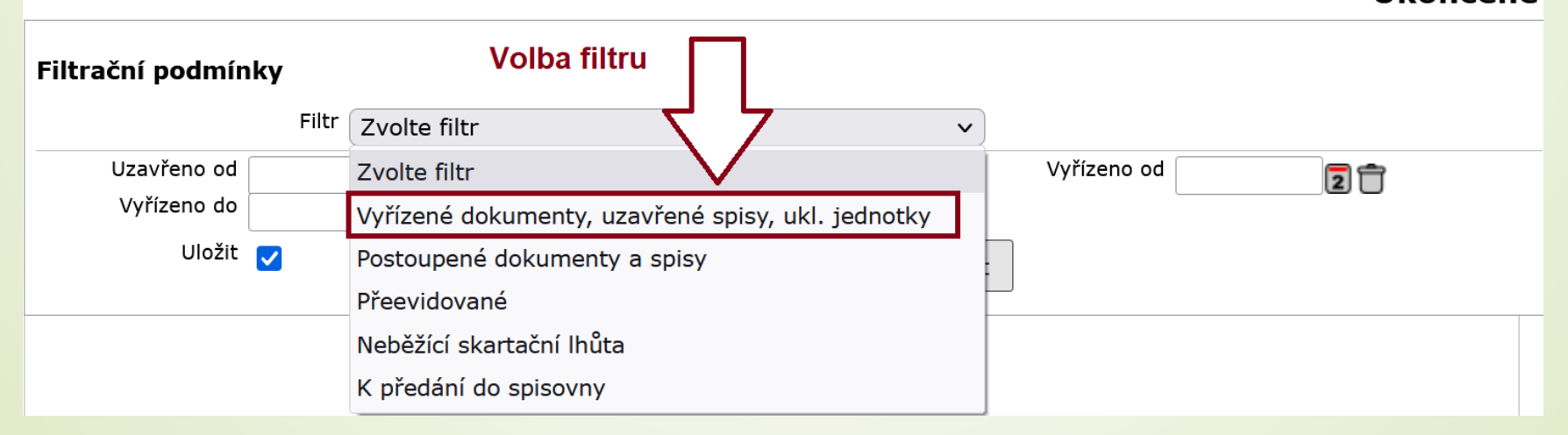

#### Znovuotevření dokumentu ve spisu

- ❑ Vyhledáme si daný dokument ve spisu.
- ❑ Zaškrtneme dokument nebo si otevřeme jeho profil.
- ❑ Z horního menu vybereme tlačítko ÚPRAVY
- ❑ Z nabídky vybereme ZNOVUOTEVŘENÍ
- ❑ Znovuotevřením dokumentu z uzavřeného spisu celý spis otevřeme. Zbylé dokumenty ve spisu zůstanou uzavřené.
- ❑ Obdobný postup platí i pro celé uzavřené spisy.

#### Znovuotevření dokumentu

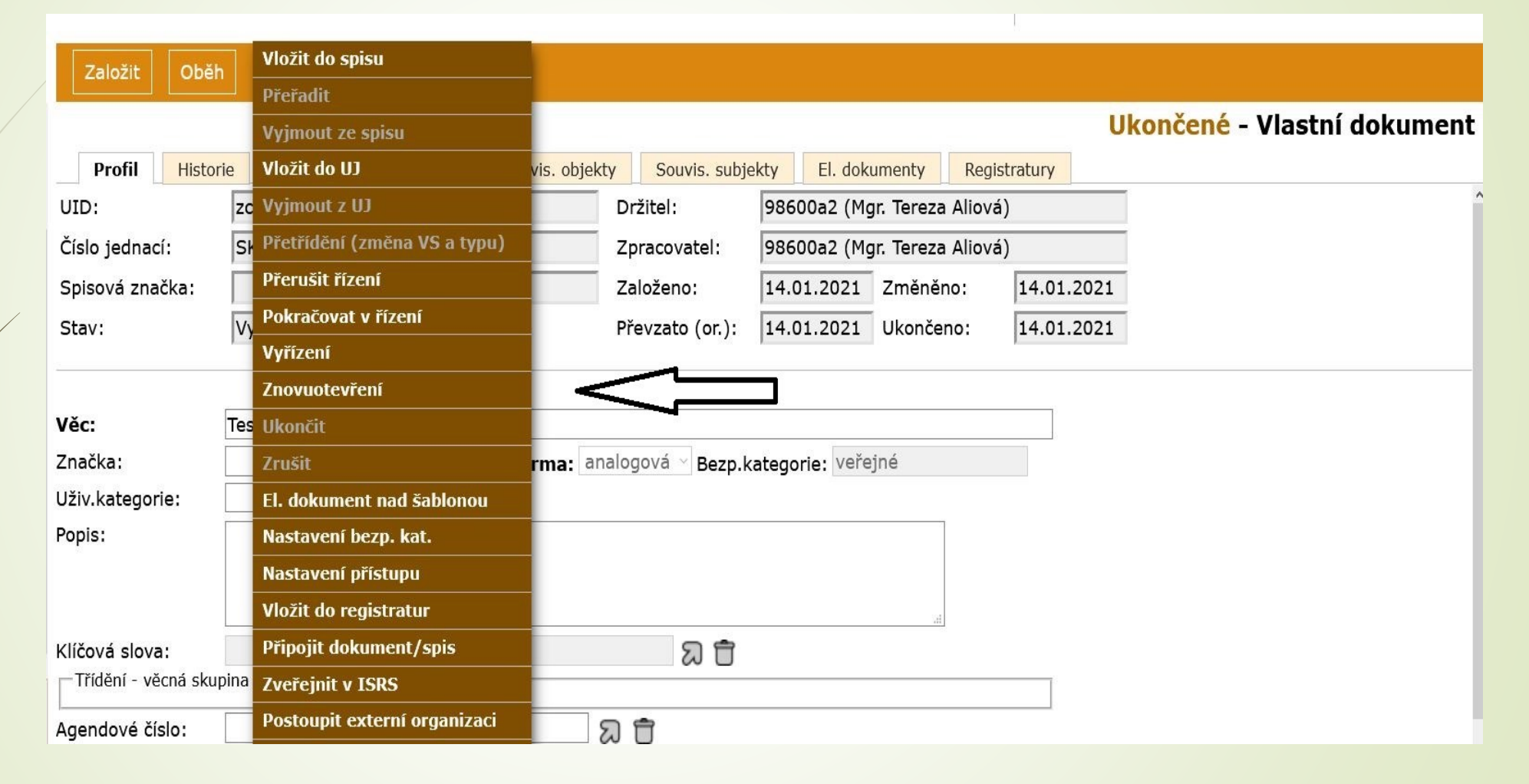

#### Znovuotevření dokumentu

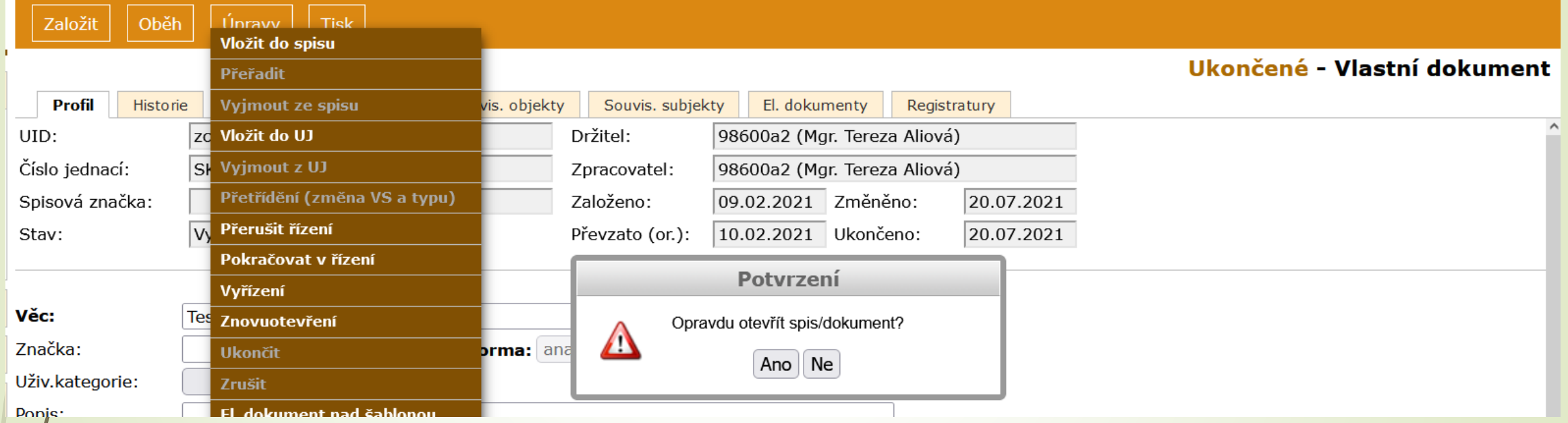

# **5. UKLÁDACÍ JEDNOTKA**

### Podmínky pro předání do spisovny

- ❑ UKONČENÉ OBJEKTY:
	- ✓ Všechny dokumenty jsou vloženy do spisu
	- ✓ Po převzetí spisovnou KONČÍ možnost zpracování dokumentu/spisu (lze si ho vyžádat pouze k zápůjčce).
- ❑ PŘIPRAVENÉ ANALOGOVÉ DOKUMENTY/SPISY, které je nutné fyzicky předat do spisovny.
- ❑ UKLÁDACÍ JEDNOTKY: slouží k přesunu spisů do spisovny. Obdoba krabice
- ❑ ARCHIVAČNÍ KRABICE: pro přesun pro analogové a hybridní spisy. Lze je získat z centrálního skladu, ale zajistěte si je, prosím, s dostatečným předstihem. Pokud budete potřebovat větší množství archivačních krabic, bude potřeba je nakoupit přes DNS. Kontaktní osobou je paní Vladislava Ottová.
- ❖ Předání uzavřených objektů do spisovny spadá do kompetence garantů spisových uzlů, respektive sekretariátů

#### Povinnosti Referenta

#### ❑ Referenti:

- ✓ zařadí dokumenty do spisů,
- ✓ spisy uzavřou,
- ✓ připraví analogové dokumenty/spisy k přesunu do spisovny do archivačních krabic,
- ✓ předají je sekretariátu

#### Povinnosti Sekretariátu

- ❑ Sekretariát vidí uzavřené spisy referentů ve složce SEKRETARIÁT UKONČENÉ.
- ❑ Uzavřené spisy si může seřadit podle VS
- ❑ Pro spisy se stejnou VS může založit jednu Ukládací jednotku (dále UJ)
- ❑ Ukládací jednotky založí sekretariát ve složce SEKRETARIÁT UKLÁDACÍ JEDNOTKY.
- ❑ Zkopíruje si číslo jednací UJ a ve složce Sekretariát Ukončené vybere spisy, které do UJ hromadně vloží.
- ❑ Poté UJ přesune do spisovny.

#### Založení Ukládací jednotky

#### ❑ Postup:

- ❖ Ve složce Sekretariát Ukládací jednotky/ Referent Ukončené klikneme na tlačítko ZALOŽIT v horním menu.
- ❖ Otevře se formulář, kde vybereme možnost ZALOŽIT UJ
- ❖ Vyplníme povinné položky.
- ❖ Povinné položky jsou: NÁZEV, FORMA, **VS** a SKARTAČNÍ REŽIM. Skartační režim se natáhne podle vybrané VS.
- ❖ VS je důležitá, protože podle VS se třídí spisy ve Spisovně
- ❖ Založená UJ se objeví ve složce Referent-Ukončené a Sekretariát Ukládací jednotky a Sekretariát – Ukončené.

### Založení Ukládací jednotky (UJ)

❑ Vybereme složku SEKRETARIÁT – UKLÁDACÍ JEDNOTKY.

❑ Klikneme na tlačítko ZALOŽIT – NOVOU UKLÁDACÍ JEDNOTKU

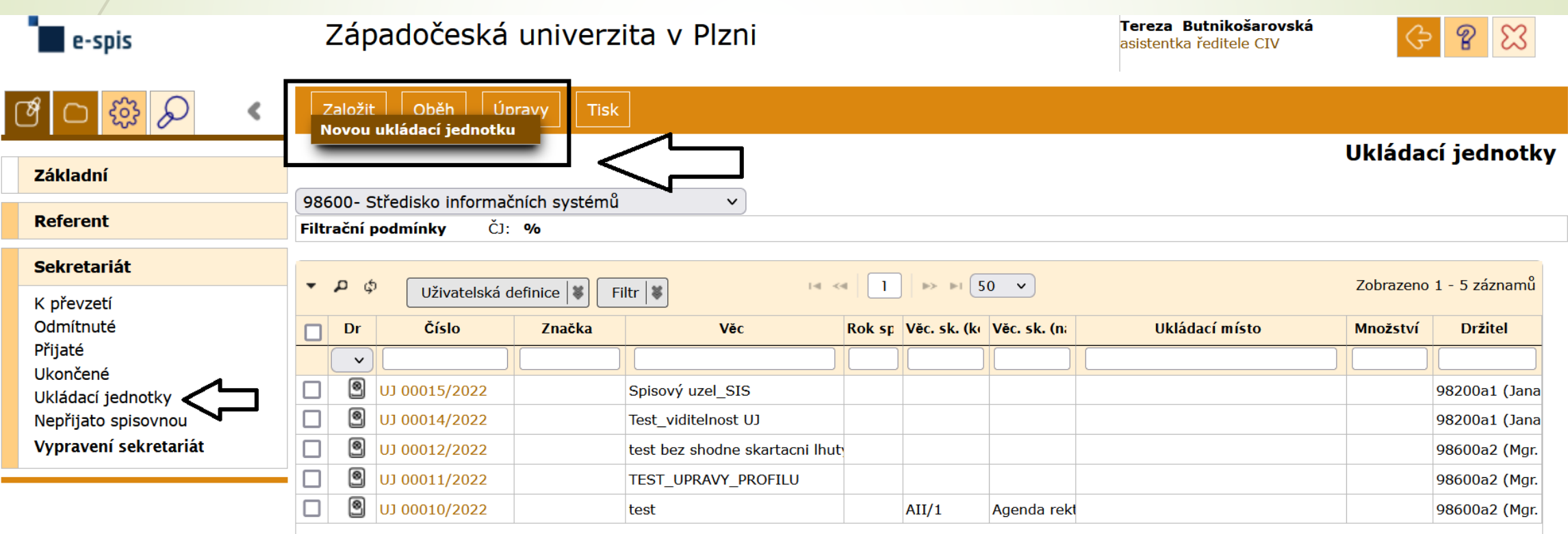

 $\mathcal{L}$ 

### Založení Ukládací jednotky

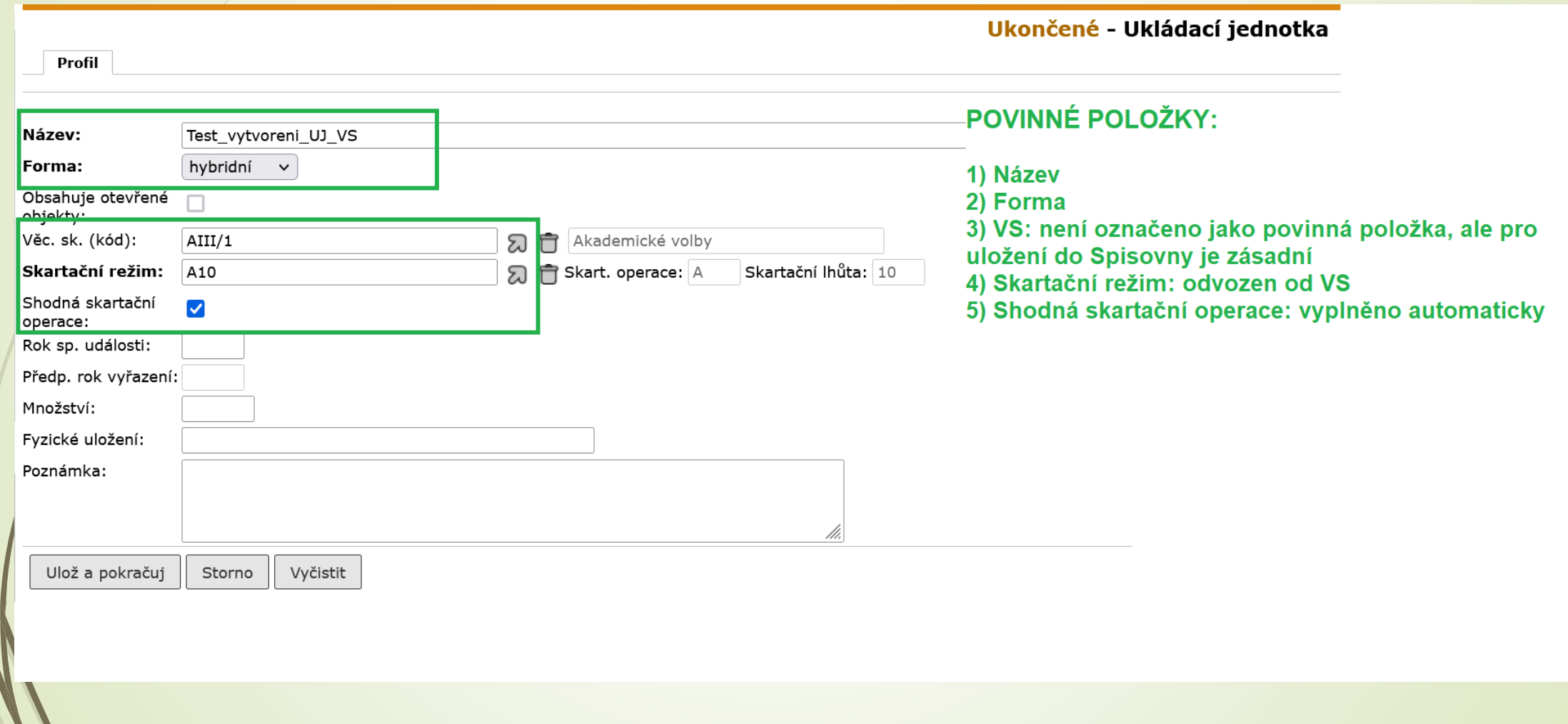

### Ukládací jednotka

❑ Funguje obdobně jako spis, tzn. má podobně jako spis a dokument záložky

- ➢ PROFIL: lze jej upravovat
- ➢ OBSAH UJ: zobrazuje seznam spisů
- ➢ HISTORIE: sleduje jednotlivé akce s UJ
- ➢ SOUVISEJÍCÍ OBJEKTY: zobrazuje seznam spisů
- ❑ Představuje obdobu "stěhovací krabice" a slouží jen pro přenos spisů do spisovny

#### Výběr spisů pro vložení do UJ

❑ Pro výběr vhodných spisů a pro založení UJ potřebujeme znát formu a VS

- ❑ Ve složce SEKRETARIÁT UKONČENÉ změníme nastavení pracovního pole přes tlačítko [UŽIVATELSKÁ DEFINICE](https://doc-public.zcu.cz/rest/cmis/document/workspace:/SpacesStore/8c91c9c4-fca8-4ef6-9443-ef446565b06e/content) a přidáme si sloupec VS a Forma, pokud ho tam již nemáme.
- ❑ Spisy si pak seřadíme podle VS, označíme si ty se stejnou VS a vložíme je do připravené UJ.
- ❑ Pokud kontrolujeme více spisových uzlů, pak UJ zakládáme pro každý spisový uzel zvlášť.

### Vložení objektů do UJ

#### ❑ Postup:

- ❖ Číslo jednací UJ si zkopírujeme.
- ❖ Ve složce SEKRETARIÁT UKONČENÉ vybereme spisy, které chceme do založené UJ vložit. Podmínkou je stejná VS
- ❖ Klikneme na tlačítko ÚPRAVY v horním menu a vybereme možnost VLOŽIT DO UJ.
- ❖ Číslo UJ zkopírujeme, ale zmáčkneme i šipečku, aby výběr proběhl přes číselník.
- ❖ Spisy se vloží do UJ.
- ❖ Jejich seznam lze zkontrolovat na záložce OBSAH UKLÁDACÍ JEDNOTKY

### Výběr spisů pro vložení do UJ

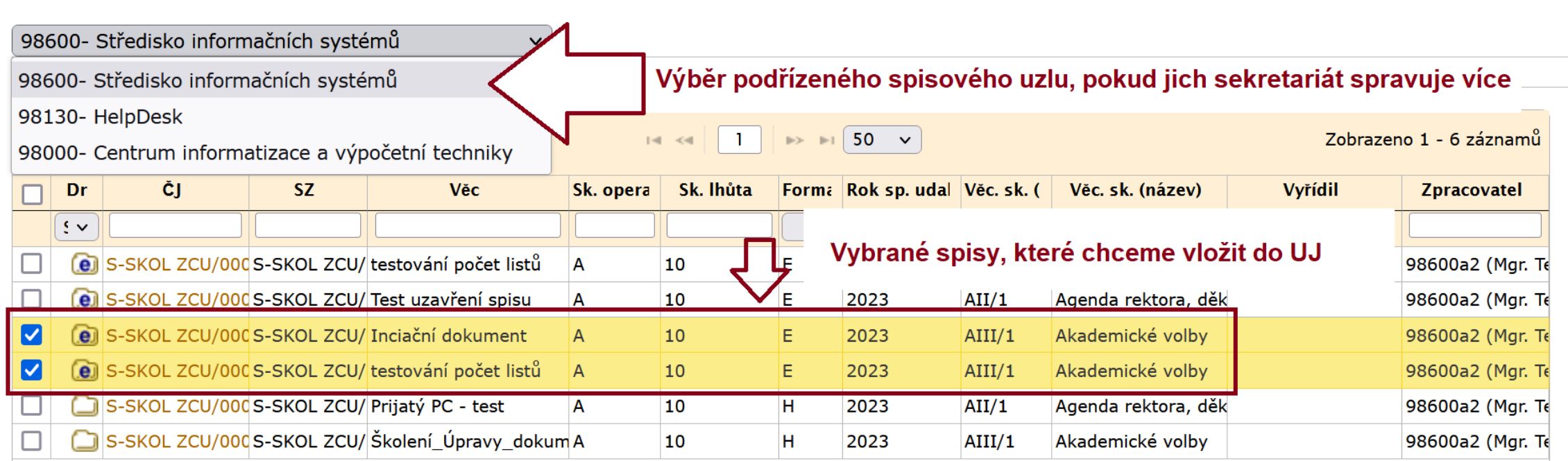

Ukončené

### Výběr spisů pro vložení do UJ

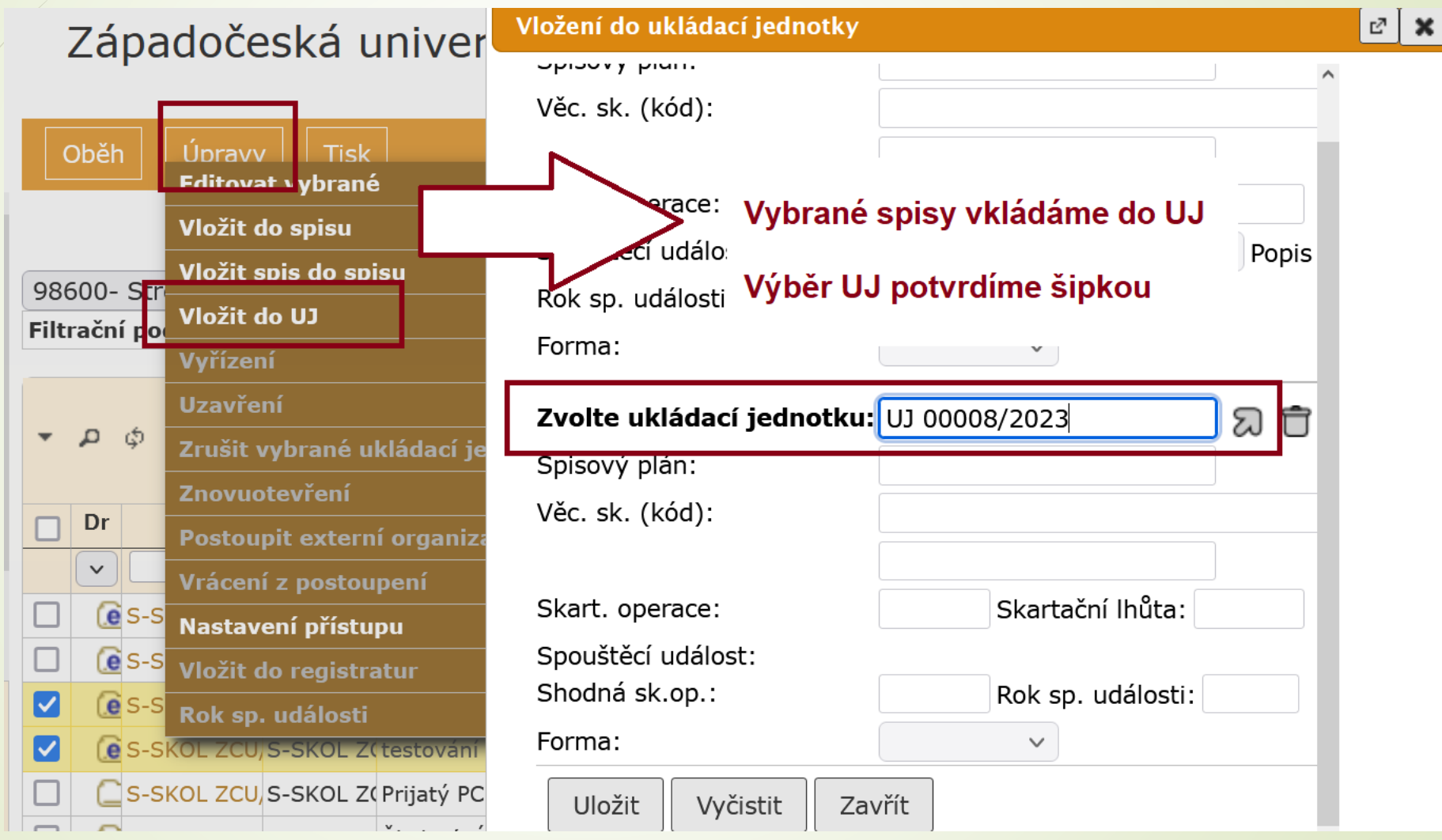

### Úprava UJ: Profil

#### ❑ ZMĚNY V PROFILU UJ

- ❖ Pokud UJ neobsahuje žádné objekty, lze libovolně měnit:
	- ✓ NÁZEV
	- ✓ FORMU
	- ✓ SKARTAČNÍ REŽIM
- ❑ Pokud UJ obsahuje objekty, lze měnit:
	- ✓ NÁZEV
	- ✓ FORMU změnit pouze na hybridní, změna je ale nevratná

### Úprava UJ: Obsah ukládací jednotky

❑ Otevřeme si UJ a přepneme na záložku OBSAH UKLÁDACÍ JEDNOTKY.

- ❑ Na integrovaném panelu klikneme na tlačítko ÚPRAVY
- ❑ Otevře se nám nabídka úprav pro UJ:

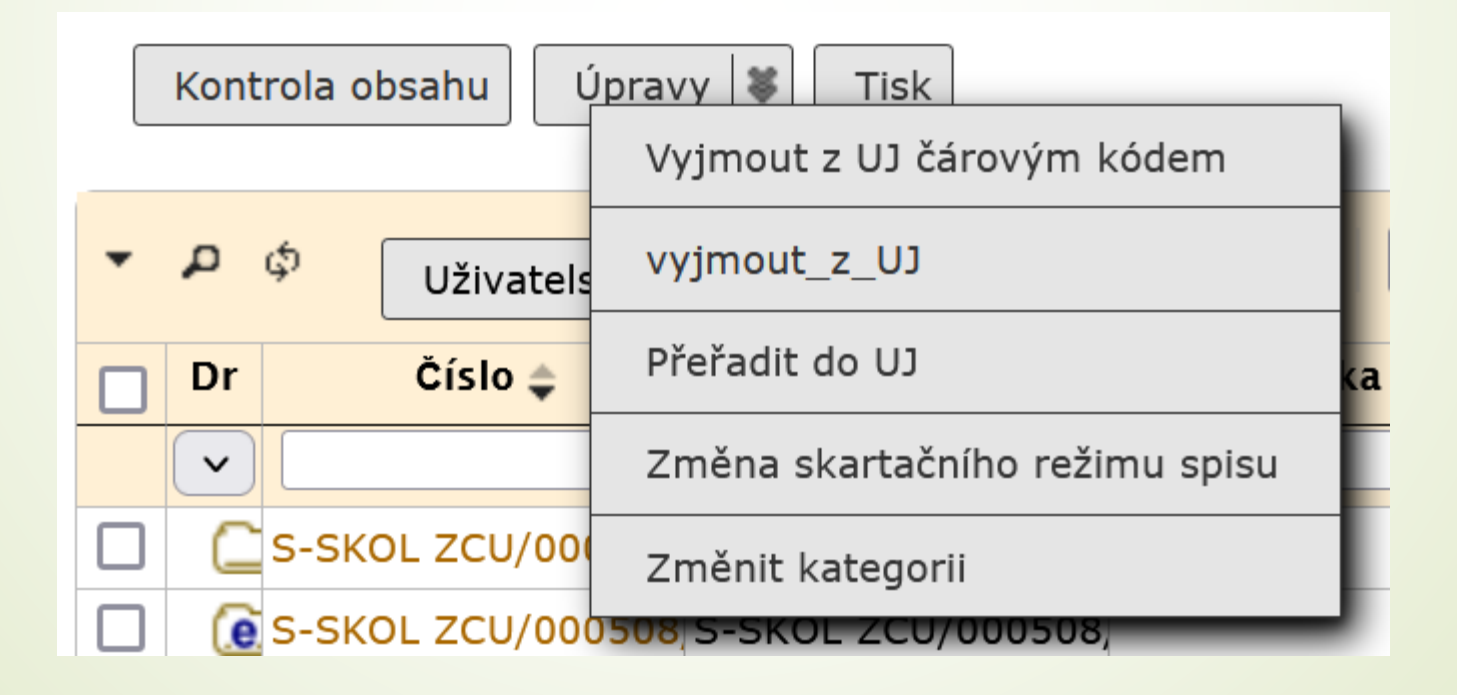

### Úprava UJ: Vyjmout z UJ

#### ❑ POSTUP:

- ❖ Na záložce OBSAH UKLÁDACÍ JEDNOTKY vybereme spisy, které chceme vyjmout.
- ❖ Obdobný postup by byl i pro dokumenty, ale ne v našem případě. Vzhledem k změnám v legislativě se nebudou do spisovny předávat samostatné dokumenty.
- ◆ Můžeme vybrat jeden spis i více spisů najednou.
- ❖ V integrovaném panelu klikneme na tlačítko ÚPRAVY a vybereme možnost VYJMOUT Z UJ
- ❖ Vyjmuté dokumenty se vrátí do složky UKONČENÉ.

Pozn.: Vyjmutí dokumentů/spisů z UJ nefunguje jako vyjmutí dokumentů/spisů ze spisu. Tzn. na záložce OBSAH UKLÁDACÍ JEDNOTKY nezůstanou dokumenty/spisy zašedlé a vazba mezi UJ a vyjmutými dokumenty/spisy zmizí.

## Úprava UJ: Vyjmout z UJ

#### Úpravy  $\vert$  Tisk Oběh

⋗

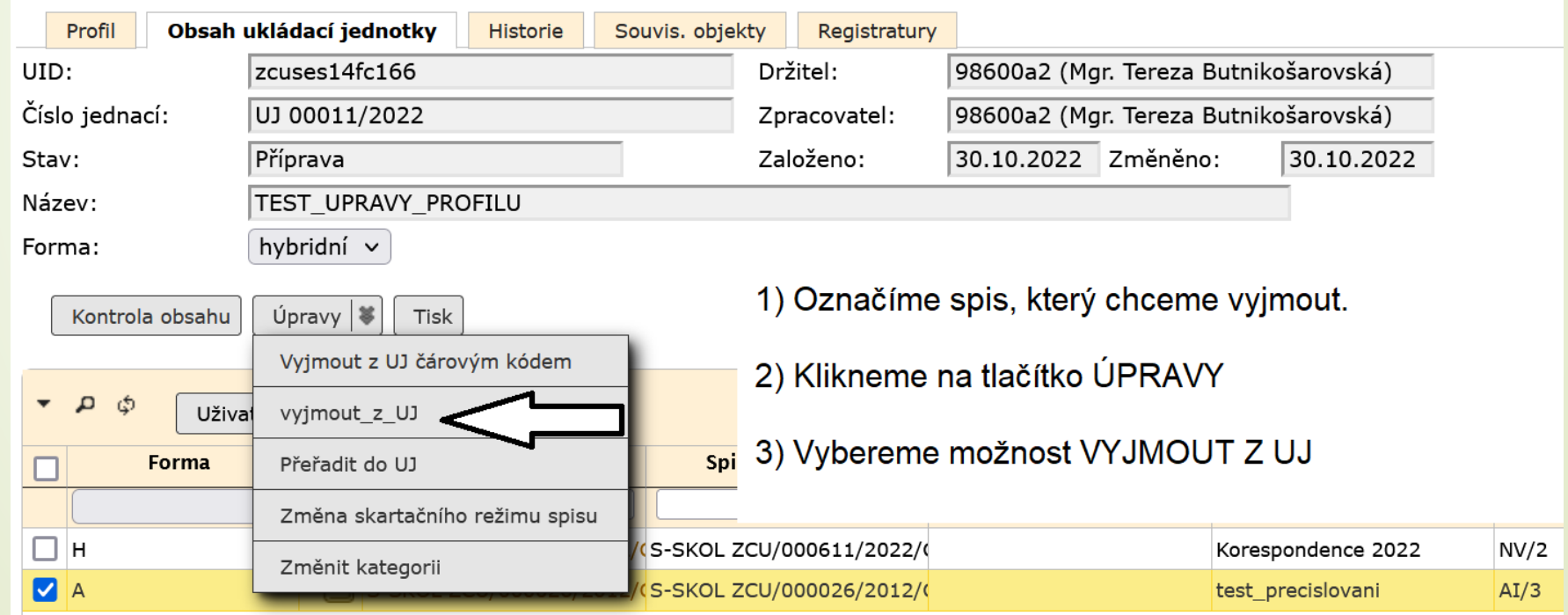

### Úprava UJ: Přeřazení z UJ do jiné

#### ❑ POSTUP:

- ❑ Na záložce OBSAH UKLÁDACÍ JEDNOTKY vybereme spisy, které chceme přeřadit.
- ❑ Můžeme vybrat jeden spis, i více spisů najednou.
- ❑ V integrovaném panelu klikneme na tlačítko ÚPRAVY a vybereme možnost PŘEŘADIT DO UJ

### Úprava UJ: Přeřazení z UJ do jiné

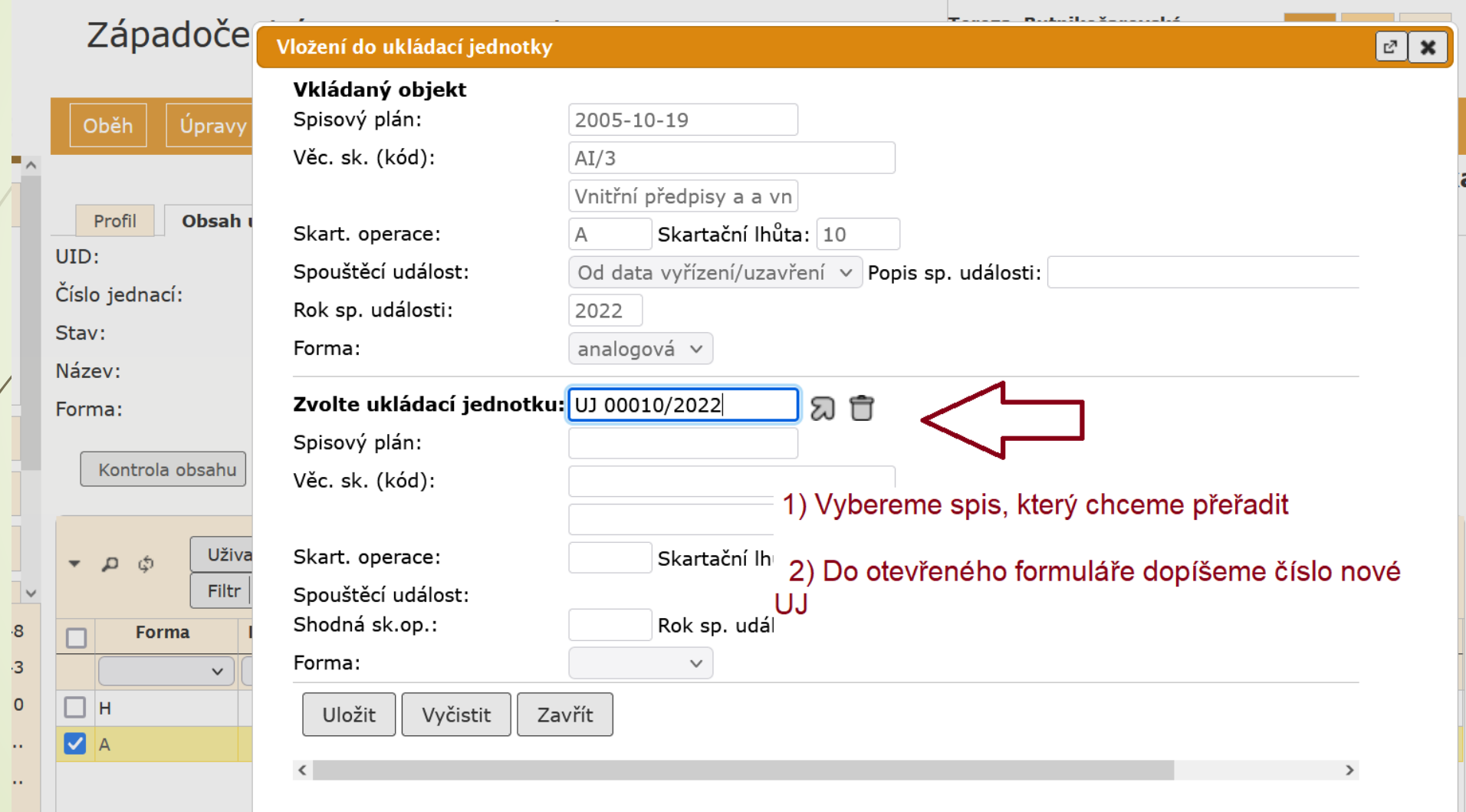

#### Zrušení UJ

#### ❑ POSTUP:

- ❖ Vybereme složku REFERENT UKONČENÉ.
- ❖ Vybereme UJ, kterou chceme zrušit.
- ❖ Vybraná UJ musí být prázdná, nesmí obsahovat žádné spisy.
- ❖ Pokud UJ obsahuje spisy, musíme je vyjmout.
- ❖ Klikneme na tlačítko ÚPRAVY v horním menu.
- ❖ Vybereme možnost ZRUŠIT VYBRANÉ UKLÁDACÍ JEDNOTKY

### Zrušení UJ

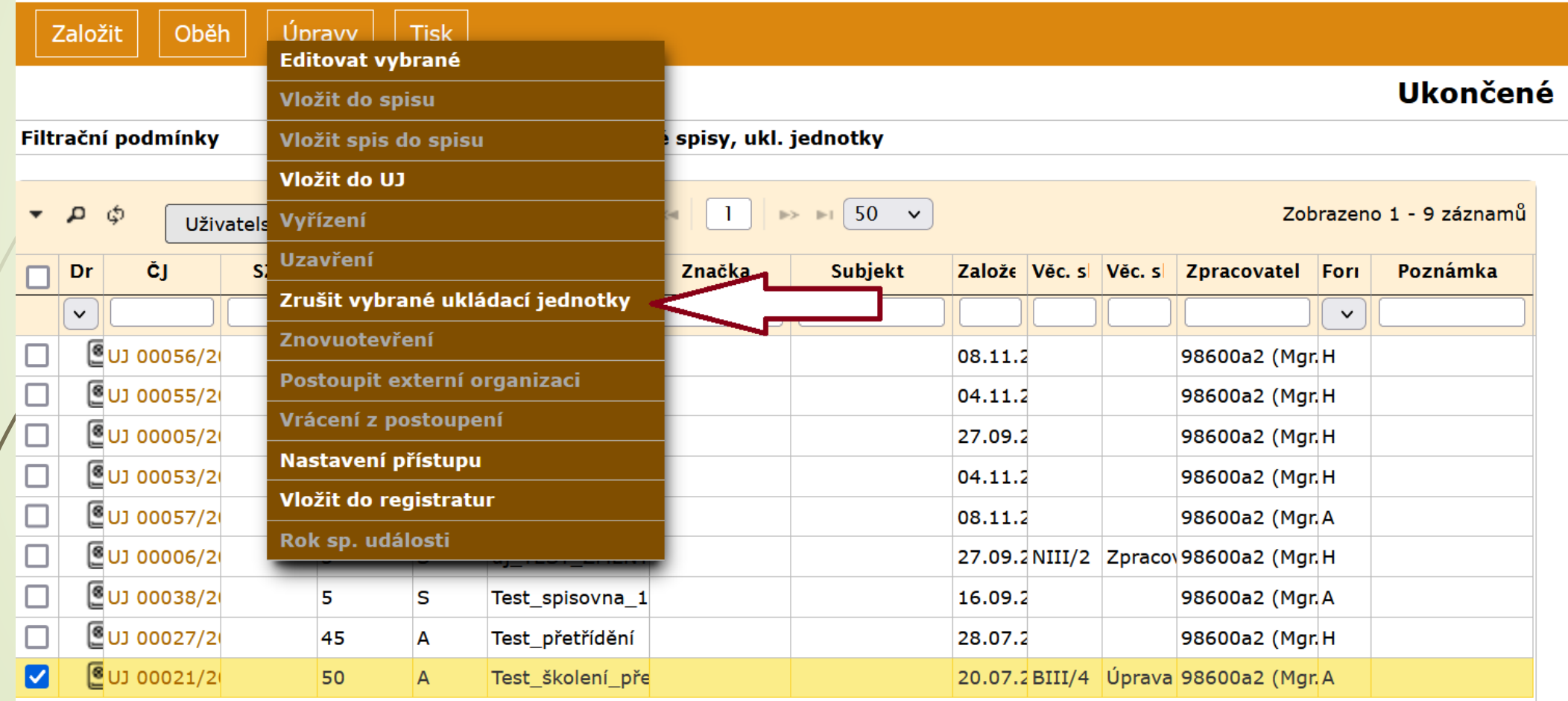
# 5. PŘEDÁNÍ UJ DO SPISOVNY

# Centrální spisovna ZČU

❑ Spadá pod OPR

❑ Kancelář: UB015

❑ Kontaktní osoby:

◆ Olga Puferová: email [puferova@rek.zcu.cz](mailto:puferova@rek.zcu.cz)

tel: 1208

❖ Sylva Spitzbartová: email [sylva@rek.zcu.cz](mailto:sylva@rek.zcu.cz)

tel: 1216

# Harmonogram

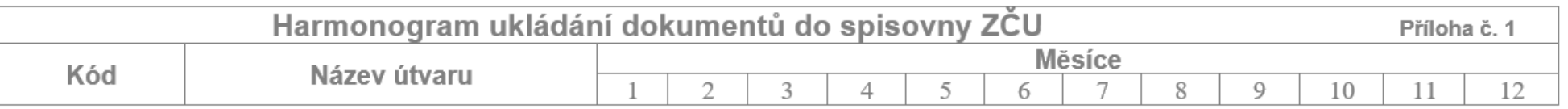

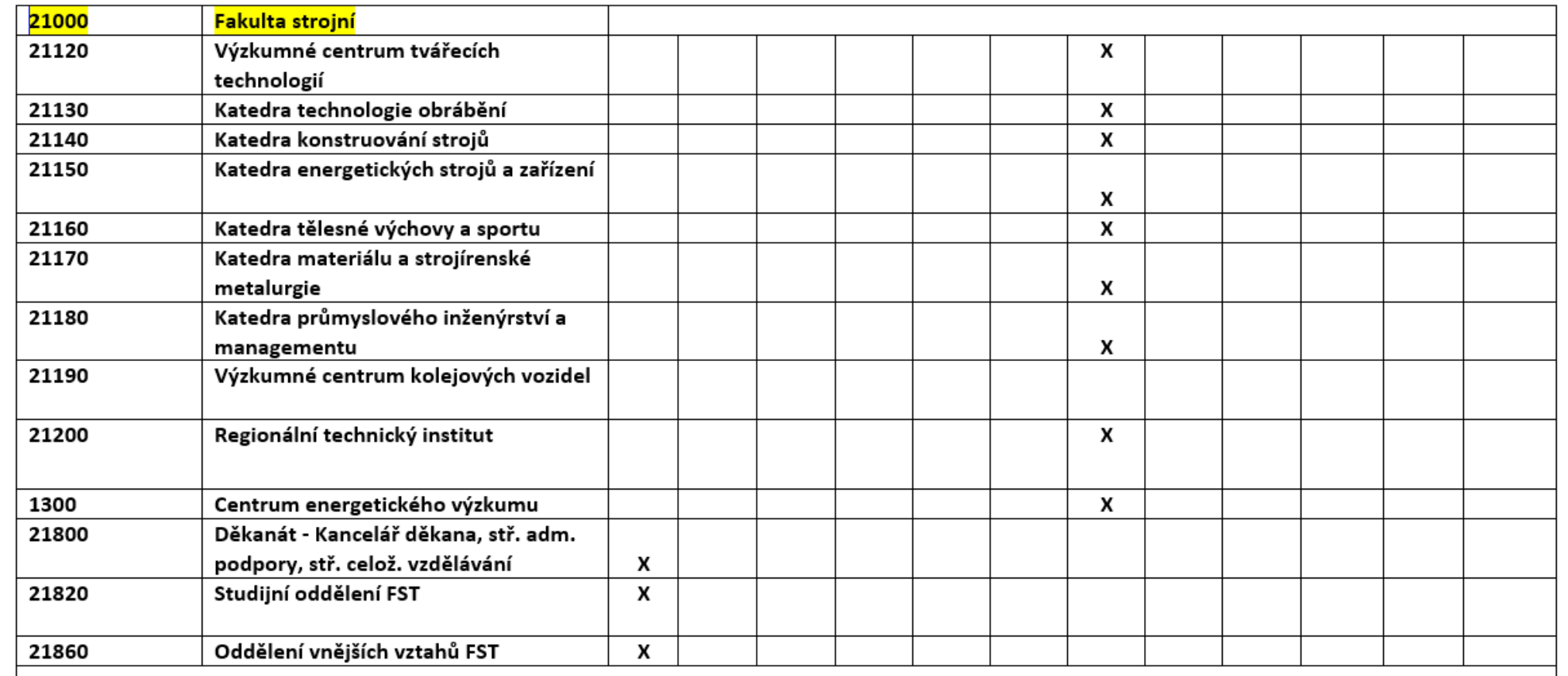

### Popis procesu předávání UJ

❑ Připravené a zkompletované UJ můžeme předat do spisovny ❑ Postup:

- ❖ Podle harmonogramu nebo po domluvě se Spisovnou připravíte UJ na odvoz do Spisovny.
- ❖ UJ předáte v E-spis do Spisovny
- ❖ Dopravíte UJ do Spisovny
- ❖ Zaměstnanci Spisovny provedou kontrolu obsahu UJ a až poté převezmou UJ i v E-spis.
- ❖ Pozor: Spisovna vám může UJ vrátit, pokud objekty v ní nebudou splňovat povinné požadavky.

### Předání UJ za OJ do spisovny

- ❑ V tomto okamžiku musíme mít u sebe veškeré analogové dokumenty, které budou předávány do spisovny.
- Tzn, že originály, které se nachází u někoho jiného, vám ten dotyčný musí předat.
- ❑ Analogové dokumenty musí být zařazeny ve spisech a jejich zařazení musí odpovídat záznamu v E-spis.
- ❑ Do spisovny bude Ukládací jednotky předávat garant spisové služby. Většinou delegováno na sekretariáty.

# Předání UJ do spisovny

#### ❑ POSTUP:

- ❑ Vybereme zkompletované a zkontrolované UJ.
- ❑ Z horního menu vybereme tlačítko OBĚH a vybereme možnost PŘEDAT DO SPISOVNY.
- ❑ Přes číselník vybereme Centrální spisovnu (CS).
- ❑ UJ se přesune ze složky SEKRETARIÁT UKLÁDACÍ JEDNOTKY do složky pracovníka spisovny (SPISOVNA – K PŘEVZETÍ)
- ❑ Převod ukončených dokumentů/spisů probíhá pomocí odložené úlohy.
- ❑ Vytiskneme 2x předávací protokol (1x pro spisovnu, 1x pro pracoviště)

# Předání UJ do spisovny

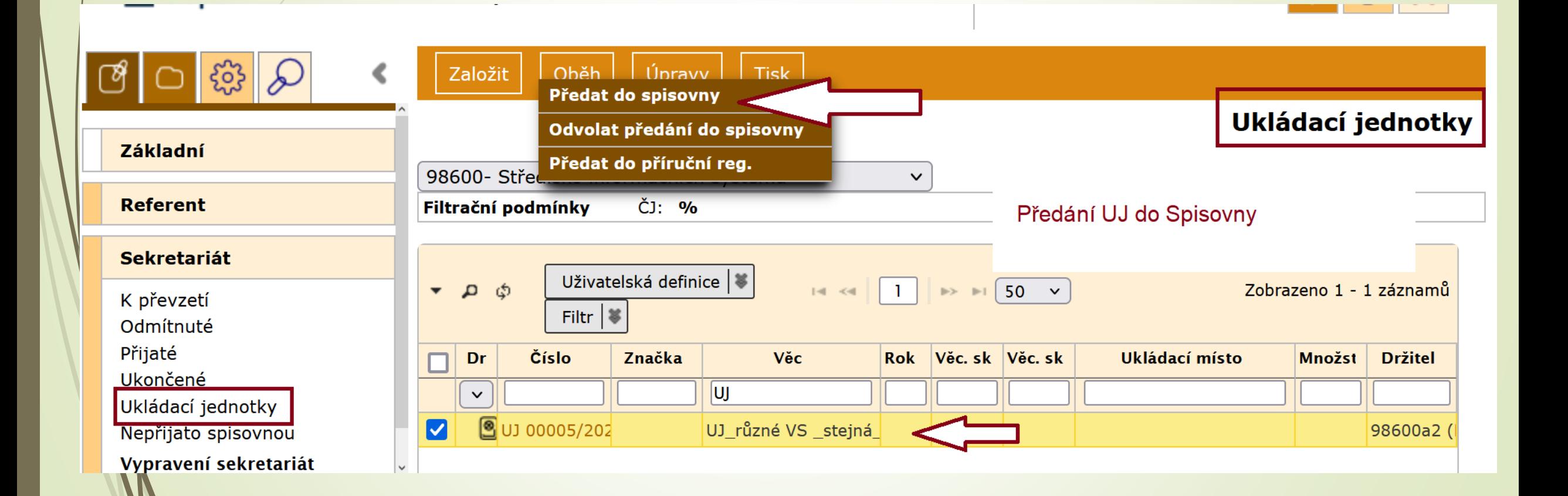

# Tisk předávacího protokolu

❑ Po předání UJ do spisovny k převzetí je nutné vytisknout PŘEDÁVACÍ PROTOKOL DO SPISOVNY

#### ❑ POSTUP:

- ❖ Ve složce ZÁKLADNÍ TISKOVÉ SESTAVY je seznam tiskových sestav
- ❖ Vybereme PROTOKOL PŘEDÁVÁNÍ DO SPISOVNY.
- ❖ Vyplníme přes číselník CS (Centrální spisovnu)
- ❖ Zatrhneme, že chceme vytisknout obsah UJ
- ❖ Při správě více spisových uzlů je nutné přes číselník (pomocí šipky) vytisknout Protokoly pro každý spisový uzel zvlášť.

# Tisk předávacího protokolu

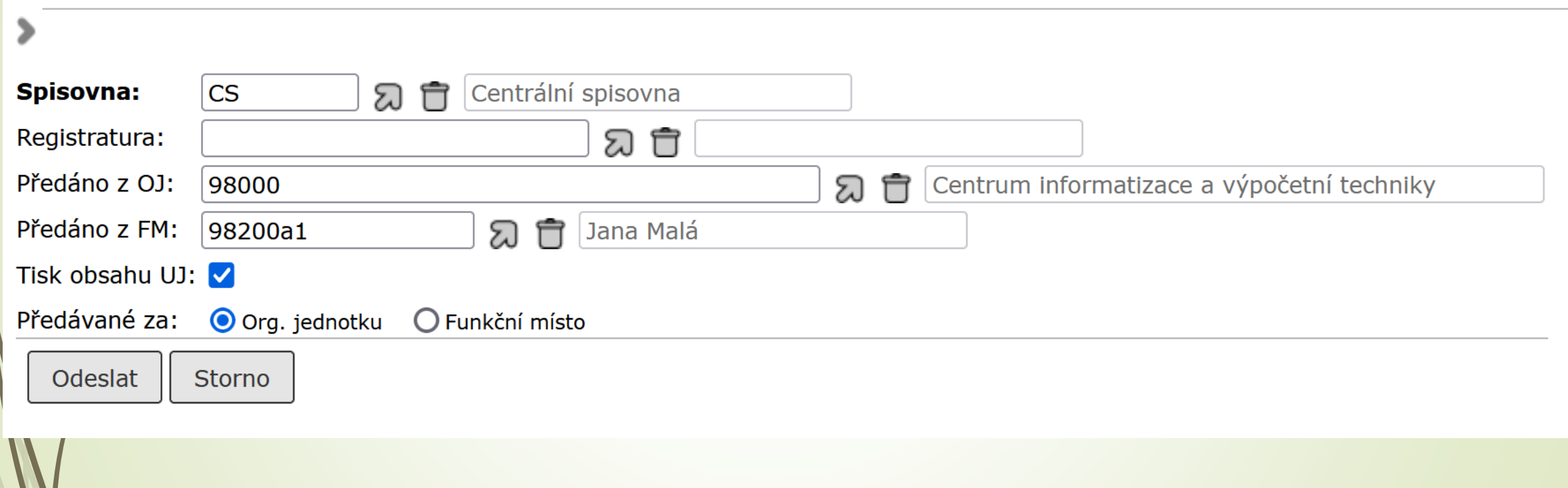

# Tisk předávacího protokolu – více spis. uzlů

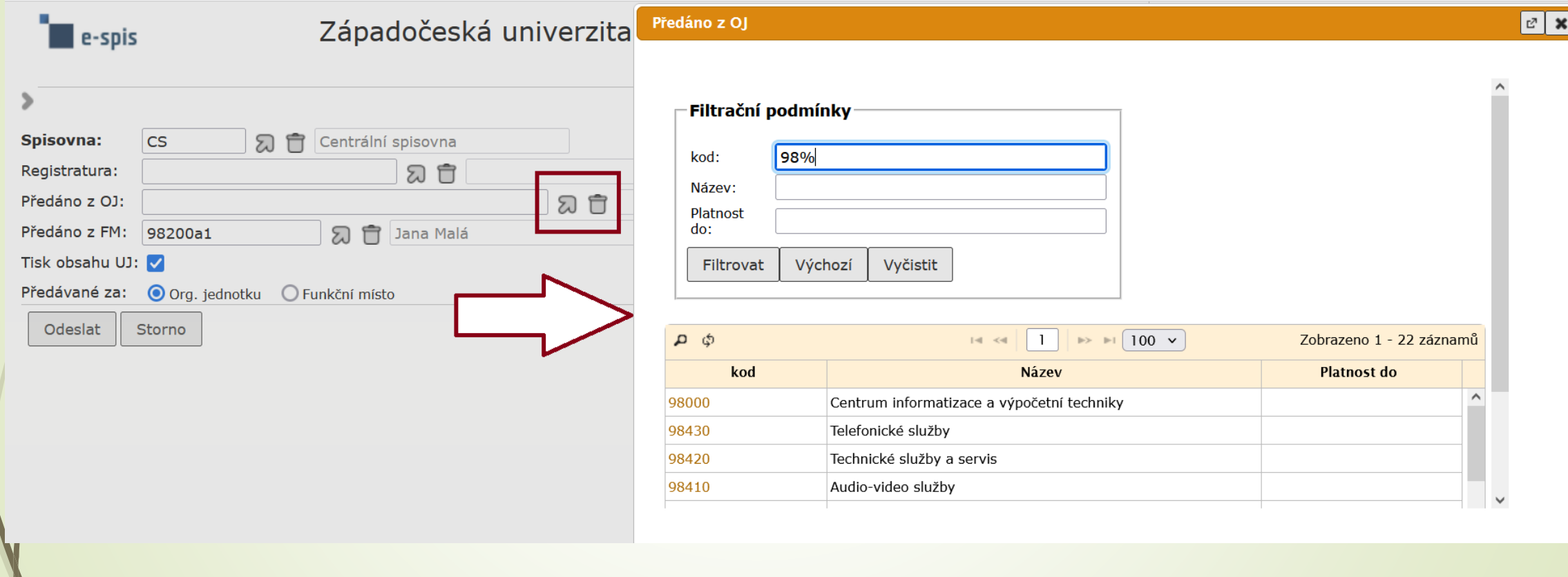

# 7. TIPY NA RYCHLEJŠÍ UZAVÍRÁNÍ OBJEKTŮ

# Podmínky pro zjednodušení

❑ Správné zaevidování dokumentů a zařazení do VS

- ❑ Zařazení dokumentů do spisů
- ❑ Dohledání analogových originálů
- ❑ Používání třídících filtrů
- ❑ Používání hromadných úprav

# Výběr Typu a Věcných skupin (VS)

❑ Projděte si seznam VS ve SSŘ

❑ Vyberte si ty, které nejlépe charakterizují vaše dokumenty

❑ Využijte možnosti uložit si vybrané VS do seznamu oblíbených položek.

- ✓ Protože jsou zatím Typ a VS u nás provázány, postačí, když si jako oblíbené položky tyto VS uložíte v kolonce TYP (automaticky se vám budou propisovat i do kolonky VS). Po rozpojení Typu a VS po schválení nového SSŘ bude vhodné uložit si často používané VS jako oblíbené pouze v kolonce VS (Typ nebude povinný)
- ✓ K často používaným VS si přidejte i VS označenou jako PI/1. Jedná se o VS určenou pro dokumenty určené ke skartaci po jednom roce (určeno pro nedůležité dokumenty)
- ✓ Návod na uložení oblíbených položek u VS (Typu)

# Třídící filtry

- ❑ Pomohou vám roztřídit dokumenty (dle let, názvu, formy, atd.) pro jejich zařazení do spisu a následné uzavření.
- ❑ Umožní vám provádět hromadně akce (zařazení do spisu, vyjmutí ze spisu) i hromadné editace (úprava VS/Typu, názvu, …)
- ❑ Díky filtru můžete kombinovat více podmínek pro vyhledávání dokumentů, ale dávejte pozor na to, jaká kritéria a jakým způsobem nastavíte.
- ❑ [Návod na používání filtrů](https://doc-public.zcu.cz/rest/cmis/document/workspace:/SpacesStore/26775124-f87f-4998-9314-134a8aa3e667/content)

# Postup pro třídění dokumentů

- ❑ Spisy by měly obsahovat tématicky spřízněné dokumenty, či dokumenty spolu související.
- ❑ Postup:
	- ❖ Vyhledáte si dokumenty, které chcete zařadit do jednoho spisu.
	- ❖ Nad prvním z nich založíte spis [\(Návod na založení spisu](https://doc-public.zcu.cz/rest/cmis/document/workspace:/SpacesStore/da795a43-1b5c-42e2-90de-29603e417771/content))
	- ❖ Číslo jednací spisu si vykopírujte (využijete ho při výběru spisu při hromadném ukládání dokumentů).
	- ❖ Označte všechny dokumenty, které chcete vložit do spisu.
	- ❖ Hromadně jim nastavte Typ/VS dle spisu a vložte je do založeného spisu.

# Příklad kombinovaného hledání

❑ Příklad: hledám DORUČENÉ ANALOGOVÉ dokumenty obsahující slovo TEST v různém pořadí za rok 2022.

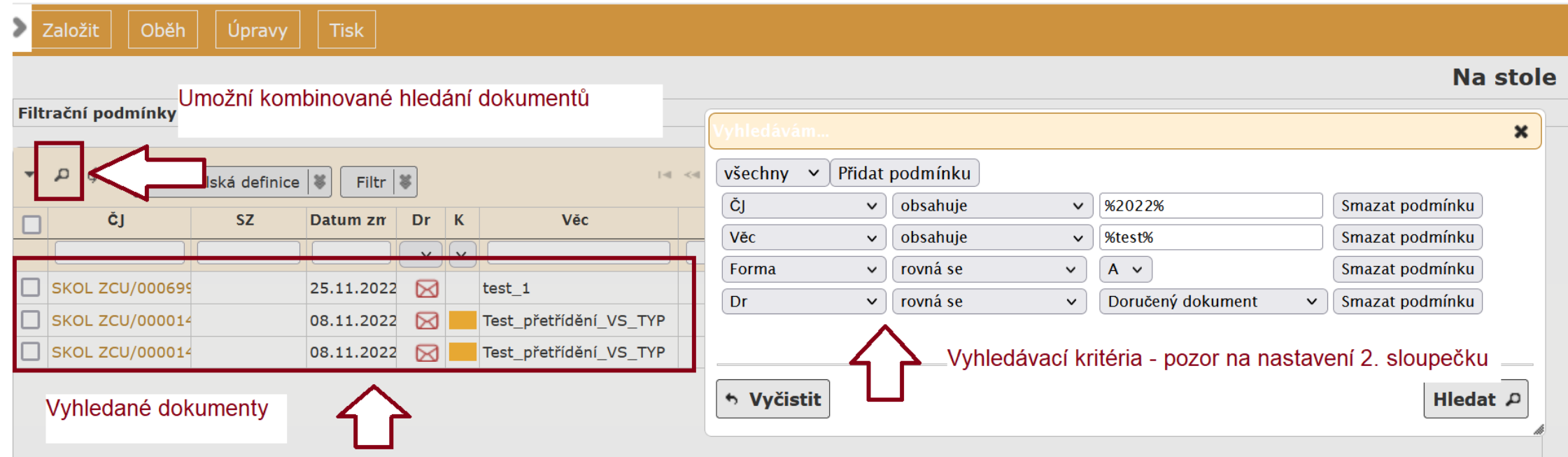

## Hromadná editace

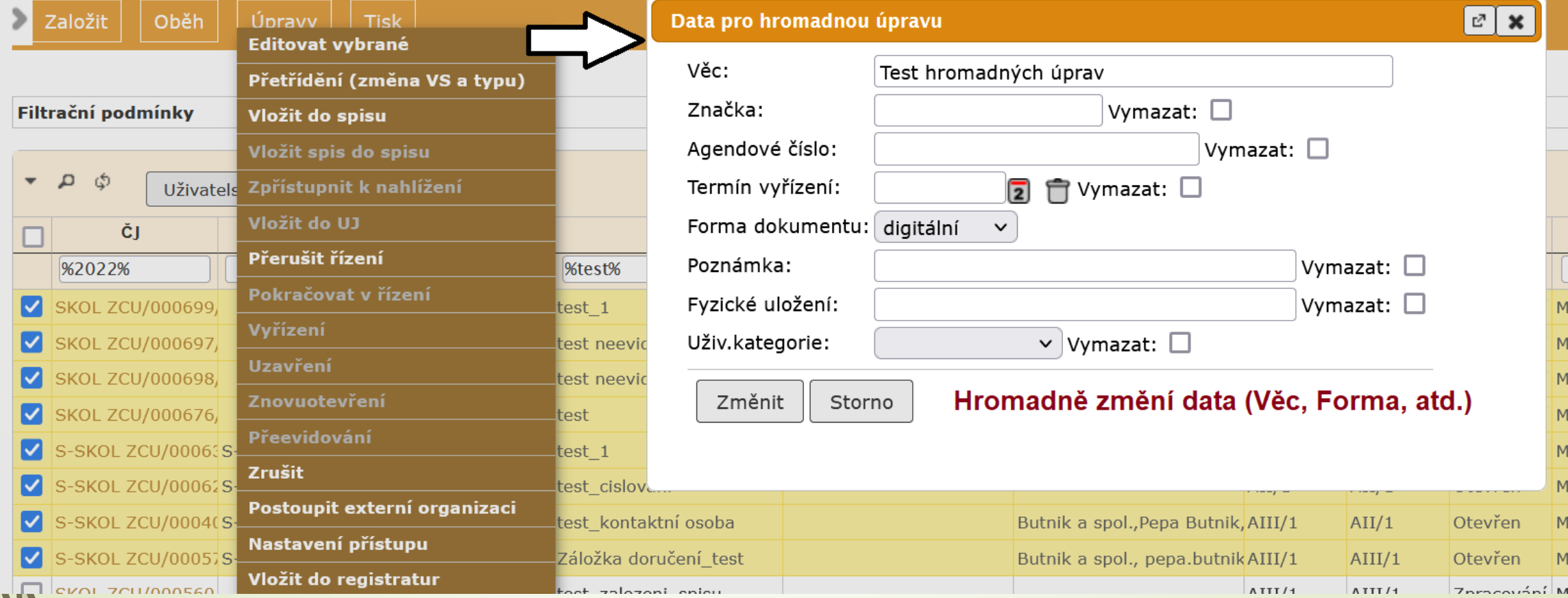

# Hromadné přetřídění Typu/VS

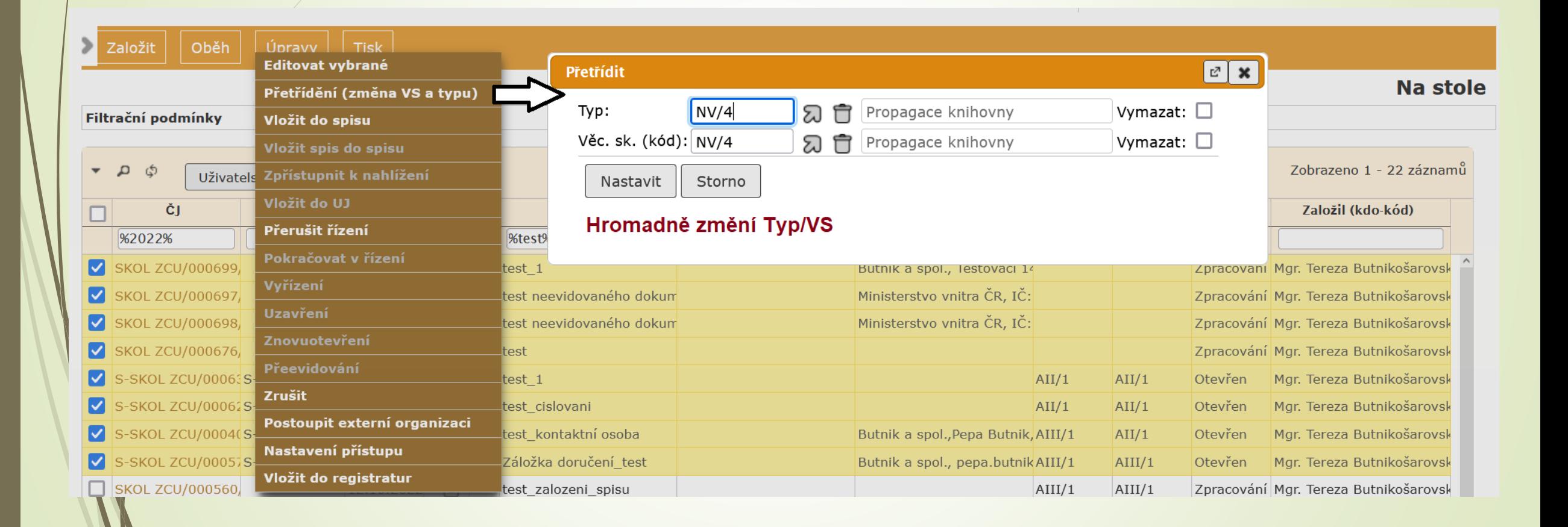

# Hromadné vložení do spisu

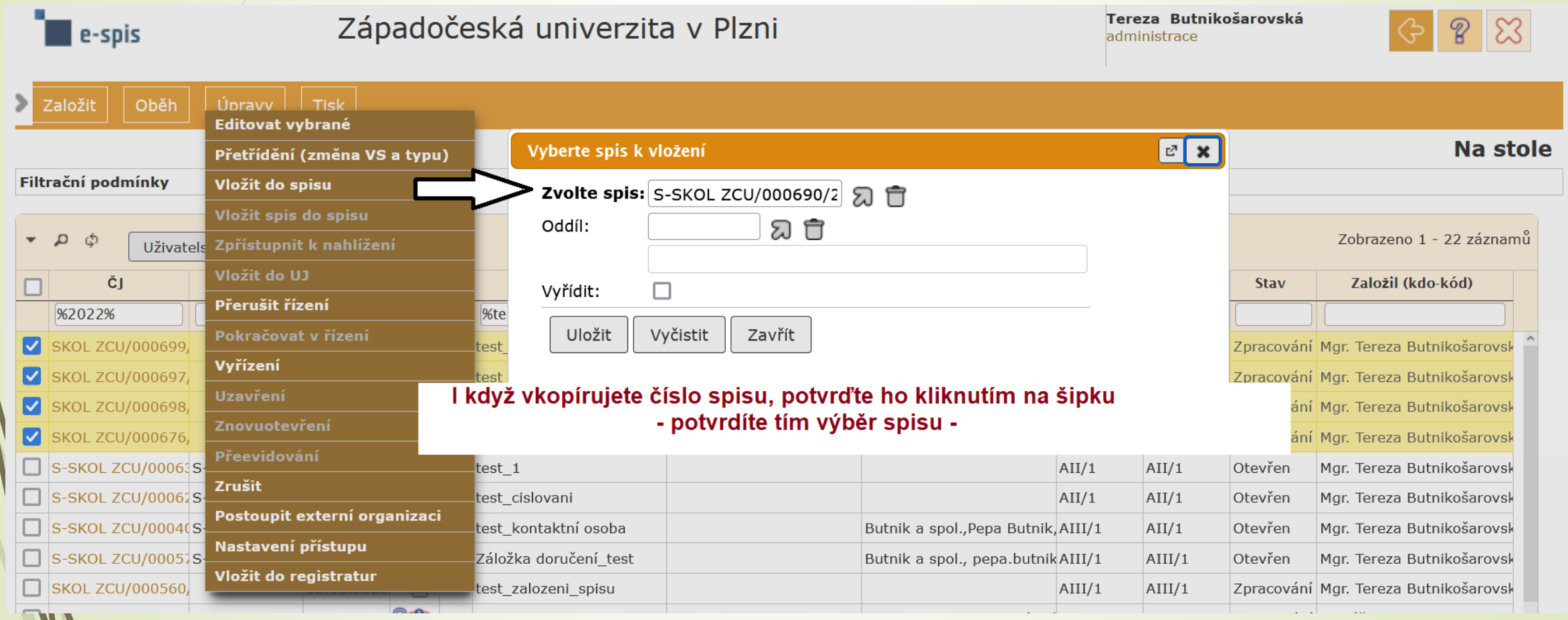

# Jak se vypořádat se starými dokumenty

❑ Metodika pro uzavírání objektů je platná od roku 2022:

- ❑ Prosíme o dodržení metodiky i při uzavírání historických dokumentů vytvořených do konce roku 2021 tam, kde to je možné.
- ❑ Tam, kde není možné metodiku dodržet, postupujte, prosím, podle tohoto seznamu.

1) Vytřiďte nedůležité dokumenty, které neměly být evidovány pod číslem jednacím a které není nutné archivovat (balíčky, posudky kvalifikačních prací studentů jiných univerzit, gratulace, pozvánky atd.). Tyto dokumenty je možné dát do jednoho spisu s věcnou skupinou PI/1.

2) Dohledejte dokumenty, které spolu souvisí, zejména se jedná o doručené dokumenty a odpovědi (vlastní dokumenty) na ně. Tyto dokumenty patří do stejného spisu. Automaticky jsou takto dokumenty řazeny do jednoho spisu pouze v případě, kdy použijete [ODPOVĚĎ NA DOKUMENT\)](https://doc-public.zcu.cz/rest/cmis/document/workspace:/SpacesStore/99aebb24-cf73-4b8f-99a6-a67ecaa63d36/content). Do jednoho spisu řaďte i dokumenty, které spolu souvisí nebo se týkají stejné agendy. Můžete hledat podlet profilových položek Věc, Subjekt…

3) Vytřiďte zbývající samostatné staré analogové doručené i vlastní dokumenty, které obsahují sken a nemáte k nim analogové originály, a vložte je dle agendy do spisů.

4) Dokumenty, jejichž originály jsou v archívech PER nebo EO, řaďte do samostatných spisů dle agendy (související vždy k sobě). Do profilu spisu vyplňte kolonku Fyzické uložení.